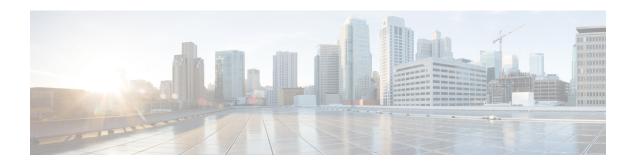

# **Cisco Prime Collaboration Deployment Features**

- Cisco Prime Collaboration Deployment Considerations, on page 1
- Network Address Translation Support, on page 3
- Supported Tasks for Applications and Versions, on page 4
- Upgrade Paths for Export Restricted and Unrestricted Software, on page 11
- Supported ESXi Server Versions, on page 11
- Cluster Inventory, on page 12
- Task Management, on page 19
- Administration Tools, on page 53
- FIPS 140-2 Compliance, on page 65
- EnhancedSecurityMode Support, on page 65
- Re-encryption through AES, on page 68
- Limited Number of Sign-in Sessions, on page 68
- Minimum TLS Version Control, on page 68
- Configurable Maximum Install Timeout for Clusters, on page 69

# **Cisco Prime Collaboration Deployment Considerations**

Cisco Prime Collaboration Deployment allows a user to perform tasks (such as migration or upgrade) on servers that are in the inventory.

| Step                               | Tasks                                                                                                    |  |  |
|------------------------------------|----------------------------------------------------------------------------------------------------|--|--|
| Step 1: Inventory<br>Creation      | To perform any tasks, you must first have clusters in your inventory. To add a UC cluster that is already running UC applications to your inventory, click <b>Open and close navigation</b> and choose <b>Inventory</b> > <b>Clusters</b> > <b>Discovery Cluster</b> feature.                                                                 |  |  |
|                                    | To migrate an existing cluster to new virtual machines, click <b>Open and close navigation</b> and choose <b>Inventory</b> > <b>Clusters</b> > <b>Define Migration Destination Cluster</b> .  (See Migration Task.)                                                                                                    |  |  |
|                                    | To install a new cluster, click <b>Open and close navigation</b> and choose <b>Inventory</b> > <b>Clusters</b> > <b>Define New UC Cluster</b> feature. (See Install Task.)                                                                                                    |  |  |
|                                    | If you are migrating an existing cluster to a new virtual machine cluster, or installing a new cluster, you must first add the ESXi Hosts that contain those virtual machines to your inventory. To add an ESXi host, click <b>Open and close navigation</b> and choose <b>Inventory</b> > <b>ESXi Hosts</b> . (See Add an ESXi Host Server.) |  |  |
| Step 2: Create a<br>Task           | You can create a task to perform an operation on a cluster in your inventory. During task creation, options allow you to:                                                                                                    |  |  |
|                                    | Choose the cluster                                                                                                    |  |  |
|                                    | Note This task depends on the type of cluster you require. For example, you may choose a discovered cluster or a migration cluster.                                                                                                    |  |  |
|                                    | Determine when to run the task                                                                                                    |  |  |
|                                    | Determine if the task should run independently or pause between steps                                                                                                    |  |  |
|                                    | To perform one of the following actions, select from these procedures:                                                                                                    |  |  |
|                                    | To migrate from an existing cluster to a new cluster of VM machines, see<br>Migration Task.                                                                                                    |  |  |
|                                    | To upgrade the Unified Communications Manager version of an existing cluster, see Upgrade Task.                                                                                                    |  |  |
|                                    | • To switch the version of an existing cluster, see Switch Versions Task.                                                                                                    |  |  |
|                                    | To restart an existing cluster, see Server Restart Task.                                                                                                    |  |  |
|                                    | To change the hostname or IP address of one or more servers in an existing cluster, see Readdress Task.                                                                                                    |  |  |
|                                    | To create a new UC cluster from VM machines, see Install Task.                                                                                                    |  |  |
| Step 3: Monitor<br>Tasks           | After a task is created, you can use the Monitoring window to view or track any task. You can also use this page to cancel, pause, or resume tasks.                                                                                                    |  |  |
|                                    | To view the tasks you created, see Monitor Task Status.                                                                                                    |  |  |
| Step 4:<br>Administrative<br>Tasks | You can set up email notification. See Email Notification.                                                                                                    |  |  |

# **Network Address Translation Support**

Cisco Prime Collaboration Deployment supports Network Access Translation (NAT). You can use Cisco Prime Collaboration Deployment in the following scenarios:

- When Cisco Prime Collaboration Deployment is in a local network, or private network and application nodes are behind the NAT.
- When Cisco Prime Collaboration Deployment is behind the NAT, and application nodes are in a private network.

To support application nodes behind the NAT, Cisco Prime Collaboration Deployment tracks the private IP address and the NAT IP address. Use Cisco Prime Collaboration Deployment to specify the NAT IP address for deployment nodes and the application. Cisco Prime Collaboration Deployment uses the NAT IP address to communicate with the application node. However, when you configure a node using the platformConfig.xml file, the node uses its private address.

# **Configure Cisco Prime Collaboration Deployment Behind the NAT**

When Cisco Prime Collaboration Deployment is behind the NAT and communicates with an application virtual machine or an ESXi host, the communication occurs using the NAT IP address.

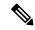

Note

When Cisco Prime Collaboration Deployment is behind the NAT and application nodes are in a private network, the application nodes communicate with the NAT IP address.

Use the **NAT Settings** window in the **Administration** menu to set the NAT IP address for Cisco Prime Collaboration Deployment. The NAT IP address that you enter on this window does not appear on any window on the GUI.

#### **Procedure**

Step 1 From the Cisco Prime Collaboration Deployment application, click **Open and close navigation** and choose **Administration** > **NAT Settings**.

The **NAT Settings** window appears and is prepopulated with the hostname and the private IP address.

- **Step 2** Enter the NAT IP address in the **NAT IP** field.
- Step 3 Click Save.

The NAT IP address is saved as an entry in a configuration file on Cisco Prime Collaboration Deployment. This entry is used when the application nodes try to contact Cisco Prime Collaboration Deployment, then the application nodes read the configuration file to get the NAT IP address, and then try to communicate Cisco Prime Collaboration Deployment with that IP address.

**Step 4** (Optional) Click **Reset**.

The NAT IP address is reset to the earlier saved NAT IP address.

# **Supported Tasks for Applications and Versions**

You can use Cisco Prime Collaboration Deployment to perform various tasks for Unified Communications applications. The following tables list the tasks that Cisco Prime Collaboration Deployment supports for each application.

- Supported Tasks for Cisco Unified Communications Manager (including Session Management Edition)
- Table 2: Supported Tasks for Cisco Unified Presence, on page 7
- Table 3: Supported Tasks for the IM and Presence Service, on page 7
- Table 4: Supported Tasks for Cisco Unified Contact Center Express, on page 8
- Table 5: Supported Tasks for Cisco Unity Connection, on page 10
- Table 6: Supported Tasks for Cisco Emergency Responder, on page 10

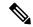

Note

The releases listed in the tables do not specify the Engineering Special (ES)/ Service Update (SU) versions. To identify supported ES/SU versions that you can upgrade or migrate to through Cisco Prime Collaboration Deployment, see the release notes of the corresponding product, such as IM and Presence, Cisco Unified Communications Manager, and Unity Connection.

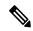

Note

Cisco Prime Collaboration Deployment supports the destination version 10.x and above for an upgrade or a migration. The application versions 10.x and above support virtualization. If the source version is 8.x or 9.x on a virtual machine, the upgrade task can upgrade to 10.x and above. However, if the source version is 8.x or 9.x on MCS, the upgrade task isn't supported.

A migrate cluster task can migrate to any of releases listed in the tables, irrespective of whether on MCS 7800 or virtual machine, to 10.x or higher version on a virtual machine.

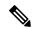

Note

If you're using Cisco Prime Collaboration Deployment to migrate Cisco Unified Communications Manager from Release 12.0(1) to any higher release, you must install the following COP file on the 12.0(1) system before you begin the migration. Otherwise, the configuration files related to Smart Licensing won't be migrated.

ciscocm-slm-migration.k3.cop.sgn

This requirement applies only for Prime Collaboration Deployment migrations from Release 12.0(1) of Cisco Unified Communications Manager (build 12.0.1.10000-10). If you are migrating from a higher release, such as Cisco Unified Communications Manager 12.0(1)SU1, you don't need to install the COP file.

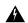

#### Warning

Network migration from MCS to virtual machine scheduled for Cisco Unified Communications Manager and IM and Presence 12.0(1) using Prime Collaboration Deployment 12.0(1a) causes IM and Presence installation issues due to Cisco Unified Communications Manager's open defect.

Perform the following workaround before installing IMP with the help of TAC:

- 1. Replace old IM and Presence pub IP address entry with a new IP address in processnode.xml file of Cisco Unified Communications Manager.
- 2. Add new IM and Presence pub entry on **System** > **Server list** on Cisco Unified Communications Manager.
- 3. Retry IM and Presence pub installation from Cisco Prime Collaboration Deployment.

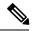

#### Note

Check destination application version release notes for any known caveats with using the Cisco Prime Collaboration Deployment tasks with the application. For Cisco Prime Collaboration Deployment, Fresh Install, Migrate and Upgrade tasks, check the destination application's Installation Guide and Upgrade Guide for any application-specific rules or restrictions on using these Cisco Prime Collaboration Deployment tasks with the application (for example, required node sequencing for installs or upgrades, restrictions on how COPs may be installed, and so on.)

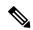

#### Note

If you're using Cisco Prime Collaboration Deployment to discover a cluster of the products deployed with the releases that have an issue as mentioned in the below table, you must install the ciscocm.V11.5.1\_CSCvv25961\_add\_diffie\_C0085 COP file on the Unified Communications Manager system before you begin the discovery, otherwise, the discovery fails.

| Product                                 | Release with issue | Cop file for fix | Release with Fix                |
|-----------------------------------------|--------------------|------------------|---------------------------------|
| Cisco Unified<br>Communications Manager | 11.5.1.18900-97    | Yes              | 11.5(1)Su9 and above            |
|                                         | 10.5.2.22900-11    | N/A              | ES                              |
|                                         |                    |                  | Branch 10.5.2.23200-1 and above |
| IM and Presence Service                 | 11.5.1.18900-15    | Yes              | 11.5(1)Su9 and above            |
| Cisco Unity Connection                  | 11.5.1.21137-1     | Yes              | 11.5(1)Su9 and above            |
| Cisco Emergency<br>Responder            | 11.5.4.61000-12    | Yes              | 11.5(1)Su9 and above            |

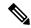

Note

If you are using Cisco Prime Collaboration Deployment for upgrading clusters of the products deployed using SHA-512 files, ensure that you use the Release 14 or above versions of the Cisco Prime Collaboration Deployment. As part of enhancing the security compliances, all new COP and ISO files now have a '.sha512' extension in their names instead of the '.sgn' extension. For more information, see 'Enhanced Security Compliances' at Release Notes for Cisco Unified Communications Manager and the IM and Presence Service, Release 14.

Table 1: Supported Tasks for Cisco Unified Communications Manager (including Session Management Edition)

| Task                                                               | Release                                                                                                    |                                                                                                    |  |
|--------------------------------------------------------------------|----------------------------------------------------------------------------------------------------|----------------------------------------------------------------------------------------------------|--|
| Cluster Discovery                                                  | 6.1(5), 7.1(3), 7.1(5), 8.0(1), 8.0(2), 8.0(3), 8.5(1), 8.6(1), 8.6(2), 9.0.(1), 9.1(1), 9.1(2), 10.x, 11.x, 12.x |                                                                                                    |  |
| Migrate Cluster (Install                                           | From                                                                                                    |                                                                                                    |  |
| Application and Import Data from Old System)                       | 6.1(5), 7.1(3), 7.1(5), 8.0(1), 8.0(2), 8.0(3), 8.5(1), 8.6(1), 8.6(2), 9.0.(1), 9.1(1), 9.1(2), 10.x, 11.x, 12.x |                                                                                                    |  |
|                                                                    | То                                                                                                    |                                                                                                    |  |
|                                                                    | 10.x, 11.                                                                                                    | x, 12.x                                                                                                    |  |
|                                                                    | Note                                                                                                    | Prime Collaboration Deployment Migration 11x (till 11.5 SU5)/12.0 to 11x (till 11.5 SU5)/12.0 isn't supported, if "11x (till 11.5 SU5)/12.0" is an identical version as in same major, same minor, same MR, same SU/ES between the source and destination. |  |
|                                                                    | Note                                                                                                    | If you want to migrate to Unified CM Release 12.5(1)SU6 and above, ensure that you use the Release 14 version of the Cisco Prime Collaboration Deployment.                                                                                                 |  |
| Upgrade Cluster (Upgrade                                           | From                                                                                                    |                                                                                                    |  |
| Application Version or Install COP Files)                          | 10.5(x),                                                                                                    | 11.x, 12.x                                                                                                    |  |
| ,                                                                  | То                                                                                                    |                                                                                                    |  |
|                                                                    | 10.5(x),                                                                                                    | 11.x, 12.x                                                                                                    |  |
|                                                                    | Note                                                                                                    | If you want to upgrade to Unified CM Release 12.5(1)SU6 and above, ensure that you use the Release 14 version of the Cisco Prime Collaboration Deployment.                                                                                                 |  |
| Restart                                                            | 8.6(1), 8                                                                                                    | .6(2), 9.0.(1), 9.1(1), 9.1(2), 10.x, 11.x, 12.x                                                                                                    |  |
| Switch Version                                                     | 8.6(1), 8                                                                                                    | .6(2), 9.0.(1), 9.1(1), 9.1(2), 10.x, 11.x, 12.x                                                                                                    |  |
| Fresh Install New Cluster or Edit<br>or Expand an Existing Cluster | 10.x, 11.                                                                                                    |                                                                                                    |  |
| of Expand an Existing Cluster                                      | Note                                                                                                    | If you want to Fresh install to Unified CM Release 12.5(1)SU6 and above, ensure that you use the Release 14 version of the Cisco Prime Collaboration Deployment.                                                                                           |  |

| Task                                                                           | Release          |
|--------------------------------------------------------------------------------|------------------|
| Readdress (Change Hostname or IP Addresses for One or More Nodes in a Cluster) | 10.x, 11.x, 12.x |

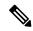

Note

Note: When you perform any task (Cluster Discovery, Migrate Cluster, Upgrade Cluster, Restart, Switch Version) in 6.x or 8.x (configured FIPS mode) version, you can't perform a simultaneous task as there's a change in the cipher version. If you try to perform any simultaneous task, then it fails.

#### Table 2: Supported Tasks for Cisco Unified Presence

| Task                                                                           | Release                        |
|--------------------------------------------------------------------------------|--------------------------------|
| Cluster Discovery                                                              | 8.5(x), 8.6(x)                 |
| Migrate Cluster (Install Application and Import Data from Old                  | From                           |
| System)                                                                        | 8.5(4), 8.6(3), 8.6(4), 8.6(5) |
|                                                                                | То                             |
|                                                                                | 10.x, 11.x, 12.x               |
| Restart                                                                        | 8.6(3), 8.6(4), 8.6(5)         |
| Switch Version                                                                 | 8.6(3), 8.6(4), 8.6(5)         |
| Fresh Install New Cluster or Edit or Expand an Existing Cluster                | Not applicable                 |
| Readdress (Change Hostname or IP Addresses for One or More Nodes in a Cluster) | Not applicable                 |

#### Table 3: Supported Tasks for the IM and Presence Service

| Task              | Release                          |
|-------------------|----------------------------------|
| Cluster Discovery | 9.0(1), 9.1(1), 10.x, 11.x, 12.x |

| Task                                                                           | Release   |                                                                                                    |
|--------------------------------------------------------------------------------|-----------|----------------------------------------------------------------------------------------------------|
| Migrate Cluster (Install<br>Application and Import Data from<br>Old System)    | From      |                                                                                                    |
|                                                                                | 9.0(1), 9 | .1(1), 10.x, 11.x, 12.x                                                                                                    |
|                                                                                | То        |                                                                                                    |
|                                                                                | 10.x, 11. | x, 12.x                                                                                                    |
|                                                                                | Note      | Prime Collaboration Deployment Migration 11x (till 11.5 SU5)/12.0 to 11x (till 11.5 SU5)/12.0 isn't supported, if "11x (till 11.5 SU5)/12.0" is an identical version as in same major, same minor, same MR, same SU/ES between the source and destination. |
|                                                                                | Note      | If you want to migrate to IM and Presence Service Release 12.5(1)SU6 and above, ensure that you use the Release 14 version of the Cisco Prime Collaboration Deployment.                                                                                    |
| Upgrade Cluster (Upgrade                                                       | From      |                                                                                                    |
| Application Version or Install COP Files)                                      | 10.5(x),  | 11.x, 12.x                                                                                                    |
|                                                                                | То        |                                                                                                    |
|                                                                                | 10.5(x),  | 11.x, 12.x                                                                                                    |
|                                                                                | Note      | If you want to upgrade to IM and Presence Service Release 12.5(1)SU6 and above, ensure that you use the Release 14 version of the Cisco Prime Collaboration Deployment.                                                                                    |
| Restart                                                                        | 9.0(1), 9 | .1(1), 10.x, 11.x, 12.x                                                                                                    |
| Switch Version                                                                 | 9.0(1), 9 | .1(1), 10.x, 11.x, 12.x                                                                                                    |
| Fresh Install New Cluster or Edit                                              | 10.x, 11. | x, 12.x                                                                                                    |
| or Expand an Existing Cluster                                                  | Note      | If you want to Fresh install to IM and Presence Service Release 12.5(1)SU6 and above, ensure that you use the Release 14 version of the Cisco Prime Collaboration Deployment.                                                                              |
| Readdress (Change Hostname or IP Addresses for One or More Nodes in a Cluster) | Not Supp  | ported                                                                                                    |

### Table 4: Supported Tasks for Cisco Unified Contact Center Express

| Task                                                                  | Release                               |
|-----------------------------------------------------------------------|---------------------------------------|
| Cluster Discovery                                                     | 8.5(1), 9.0, 9.0(2), 10.x, 11.x, 12.x |
| Migrate Cluster (Install Application and Import Data from Old System) | Not Supported                         |

| Task                                                                           | Release   |                                                                                                    |
|--------------------------------------------------------------------------------|-----------|----------------------------------------------------------------------------------------------------|
|                                                                                |           | Supported:<br>om 10.5(x), 10.6(x), 11.x To 12.0<br>om 11.6(x), 12.0 To 12.5                                                                                |
|                                                                                | Note      | Deployment of UCCX upgrade of a COP file for release 12.0.1, 11.x, and 10.x should be done one node at a time using PCD.                                   |
|                                                                                | 11.5, 11. | 6, 12.x                                                                                                    |
|                                                                                | То        |                                                                                                    |
|                                                                                | 11.5, 11. | 6, 12.x                                                                                                    |
|                                                                                | Note      | Deployment of UCCX upgrade of a COP file for release 12.0.1, 11.x, and 10.x should be done one node at a time using PCD.                                   |
|                                                                                | Note      | If you want to upgrade to UCCX Release 12.5(1)SU6 and above, ensure that you use the Release 14 version of the Cisco Prime Collaboration Deployment.       |
| Restart                                                                        | 9.0(2), 1 | 0.x, 11.x, 12.x                                                                                                    |
| Switch Version                                                                 | 9.0(2), 1 | 0.x, 11.x, 12.x                                                                                                    |
| Fresh Install New Cluster or Edit or Expand an Existing Cluster                | 10.x, 11. | If you want to Fresh install to UCCX Release 12.5(1)SU6 and above, ensure that you use the Release 14 version of the Cisco Prime Collaboration Deployment. |
| Readdress (Change Hostname or IP Addresses for One or More Nodes in a Cluster) | 10.x, 11. | x, 12.x                                                                                                    |

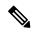

Note

When you perform any task (Upgrade Cluster, Fresh Install New Cluster, or Edit or Expand an Existing Cluster) from Unified Contact Center Express, you cannot use the touchless installation method. The user needs to enter the details manually. For more information on the installation process, see the *Installation Guide and Upgrade Guide* of Cisco Unified Contact Center Express.

Table 5: Supported Tasks for Cisco Unity Connection

| Task                                                                           | Release                                                                                                    |
|--------------------------------------------------------------------------------|----------------------------------------------------------------------------------------------------|
| Cluster Discovery                                                              | 8.6.1, 8.6.2, 9.x, 10.x, 11.x, 12.x                                                                                                    |
| Migrate Cluster (Install<br>Application and Import Data from<br>Old System)    | Not Supported                                                                                                    |
| Upgrade Cluster (Upgrade<br>Application Version or Install<br>COP Files)       | 10.5(x), 11.x, 12.x<br><b>To</b><br>10.5(x), 11.x and 12.x                                                                                                    |
|                                                                                | Note If you want to upgrade to Unity Connection Release 12.5(1)SU6 and above, ensure that you use the Release 14 version of the Cisco Prime Collaboration Deployment.       |
| Restart                                                                        | 8.6(1), 8.6(2), 9.x, 10.x, 11.x, 12.x                                                                                                    |
| Switch Version                                                                 | 8.6(1), 8.6(2), 9.x, 10.x, 11.x, 12.x                                                                                                    |
| Fresh Install New Cluster or Edit or Expand an Existing Cluster                | Note If you want to Fresh install to Unity Connection Release 12.5(1)SU6 and above, ensure that you use the Release 14 version of the Cisco Prime Collaboration Deployment. |
| Readdress (Change Hostname or IP Addresses for One or More Nodes in a Cluster) | 10.x, 11.x, 12.x                                                                                                    |

#### Table 6: Supported Tasks for Cisco Emergency Responder

| Cluster Discovery                                                           | 11.5(x), 12.x                                                                                                    |  |  |
|-----------------------------------------------------------------------------|----------------------------------------------------------------------------------------------------|--|--|
| Migrate Cluster (Install<br>Application and Import Data from<br>Old System) | Not Supported                                                                                                    |  |  |
| Upgrade Cluster (Upgrade                                                    | 11.5(x), 12.x                                                                                                    |  |  |
| Application Version or Install COP Files)                                   | То                                                                                                    |  |  |
|                                                                             | 11.5(x), 12.x                                                                                                    |  |  |
|                                                                             | Note If you want to upgrade to Emergency Responder Release 12.5(1)SU6 and above, ensure that you use the Release 14 version of the Cisco Prime Collaboration Deployment. |  |  |
| Restart                                                                     | 11.5(x), 12.x                                                                                                    |  |  |
| Switch Version                                                              | 11.5(x), 12.x                                                                                                    |  |  |

| Fresh Install New Cluster or Edit or Expand an Existing Cluster                | Not Supported |
|--------------------------------------------------------------------------------|---------------|
| Readdress (Change Hostname or IP Addresses for One or More Nodes in a Cluster) | 11.5(x), 12.x |

# **Upgrade Paths for Export Restricted and Unrestricted Software**

The following table lists the supported upgrade paths for applications that have an export restricted and an export unrestricted version. You can identify which version of an application you have by looking at the license SKU: export unrestricted versions are indicated by XU and export restricted versions are indicated by K9

Table 7: Supported Upgrade Paths for Export Restricted and Unrestricted Software

| From                     | То                       | Task Types Supported                                               |
|--------------------------|--------------------------|--------------------------------------------------------------------|
| Export Restricted (K9)   | Export Restricted (K9)   | Supported for Upgrade paths Supported for Migration paths          |
| Export Restricted (K9)   | Export Unrestricted (XU) | Not supported for Upgrade paths Supported for Migration paths      |
| Export Unrestricted (XU) | Export Restricted (K9)   | Not supported for Upgrade paths  Not supported for Migration paths |
| Export Unrestricted (XU) | Export Unrestricted (XU) | Supported for Upgrade paths Supported for Migration paths          |

### **Related Topics**

Create an Upgrade Task
Create a Switch Versions Task

# **Supported ESXi Server Versions**

Following table lists the supported ESXi server versions for a Cisco Prime Collaboration Deployment virtual machine (VM). This VM integrates through the VMware APIs with a virtualization host that is running VMs for Cisco Unified Communications Manager or other applications. To view the list of compatible versions of VMware vSphere ESXi server for a Cisco Prime Collaboration Deployment virtual machine that runs on a virtualization host, see <a href="http://docwiki.cisco.com/wiki/Unified\_Communications\_in\_a\_Virtualized\_Environment">http://docwiki.cisco.com/wiki/Unified\_Communications\_in\_a\_Virtualized\_Environment</a>.

| VMware vSphere ESXi on Host having VM of Cisco<br>Unified Communications Manager or Another<br>Application | Cisco Prime Collaboration Deployment Version<br>Compatibility for VMware APIs |
|----------------------------------------------------------------------------------------------------|-------------------------------------------------------------------------------|
| 5.1 and older                                                                                              | No                                                                            |

| VMware vSphere ESXi on Host having VM of Cisco<br>Unified Communications Manager or Another<br>Application | Cisco Prime Collaboration Deployment Version<br>Compatibility for VMware APIs |
|----------------------------------------------------------------------------------------------------|-------------------------------------------------------------------------------|
| 5.5                                                                                                    | No                                                                            |
| 6.x                                                                                                    | No—For Release 11.5(1)     Yes—For Release 11.5(1) SU1 and later              |
| 7.0                                                                                                    | Yes—For Release 12.6 and later                                                |

# **Cluster Inventory**

Add a cluster to the Cisco Prime Collaboration Deployment inventory before you can use it in a task. The Discover Cluster feature is used to add existing clusters to the inventory. To create a new cluster by migrating an old cluster to new virtual machines, click **Define Migration Destination Cluster**. To install a new cluster, click **Define New UC Cluster**.

### Discover a Cluster

With the Discover Cluster feature, Cisco Prime Collaboration Deployment communicates with the servers that are already running Unified Communications applications and adds that cluster information into the Cisco Prime Collaboration Deployment inventory.

When you perform the Discover Cluster operation, the Cisco Prime Collaboration Deployment server communicates with the publisher of the cluster and retrieves the cluster information. Then, it communicates with each server, installs the <code>ciscocm.ucmap\_platformconfig.cop</code> file on the server (to retrieve configuration information), and collects information about the hostname, IP, product type, and both active and inactive versions for that server.

From 10.x and above UC clusters, Cisco Prime Collaboration Deployment uses SOAP requests to pull platformConfig.xml file from UC nodes. The cop file "ciscocm.ucmap\_platformconfig.cop" is installed if Platform Administrative Web Service(PAWS) is not available.

For details on the supported applications, see "Supported Upgrade and Migration Tasks" in the Related Topics section.

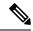

Note

If a cluster includes Cisco Unified Communications Manager and IM and Presence Service (Cisco Unified Communications and IM and Presence Service servers), the Cluster Discovery discovers the Cisco Unified Presence or IM and Presence Service nodes as part of the Cisco Unified Communications Manager cluster.

If you are upgrading IM and Presence Services nodes to a Maintenance Release (MR) or an Engineering Special (ES) Release and you are not upgrading Cisco Unified Communications Manager nodes, following rules apply:

• If you are using the Cisco Unified OS Administration interface for upgrade, you must upgrade the Cisco Unified Communications Manager publisher node and then upgrade the IM and Presence Services nodes to an MR or an ES Release.

- If you are using the Cisco Prime Collaboration Deployment migration task, choose the Cisco Unified Communications Manager publisher node in addition to the IM and Presence Services nodes.
- If you are using the Cisco Prime Collaboration Deployment upgrade task, you do not need to select the Cisco Unified Communications Manager publisher node if the first three digits of new version of IM and Presence Services match the first three digits of the currently installed version of Cisco Unified Communications Manager.

#### **Procedure**

Step 1 From the Cisco Prime Collaboration Deployment application, click **Open and close navigation** and choose **Inventory** > **Clusters**.

The **Clusters** window appears.

**Step 2** Click **Discover Cluster** to discover the existing clusters.

The Discover Cluster wizard appears.

- **Step 3** Enter details in the following fields:
  - Choose a Nickname for this Cluster
  - Hostname/IP Address of Cluster Publisher

**Note** For a cluster that has both Unified Communications Manager and IM and Presence Service nodes, enter the hostname or IP address of the Cisco Unified Communications Manager publisher.

**Note** When the publisher is behind the NAT, providing the private IP address of the publisher does not reach to the node. You must provide the proper NAT/ Public IP address for successful node discovery.

- · OS Admin Username
- OS Admin Password

**Note** Ensure that cluster password is less than 16 characters.

You must not use the % character in the Cisco Unified OS Administration password for successful node discovery.

- Enable NAT
- **Step 4** (Optional) Check the **Enable NAT** check box, and then click **Next**.

**Important** During discovery, the ciscocm.ucmap\_platformconfig.cop file is installed automatically on the active partition of all nodes in the cluster. This COP file is used for the cluster discovery process and does not affect Cisco Unified Communications Manager.

**Note** When a cluster is behind NAT, the application tries to establish communication with each node using its private address. So, the nodes are unreachable. A pop-up shows the unreachable nodes.

Cisco Prime Collaboration Deployment generates a list of cluster nodes from the inventory of the publisher server. The list generation process may take several minutes to complete. After the list is generated, a confirmation message appears to indicate the completion of the cluster discovery process.

**Step 5** Click **Edit** to add NAT IP address, and click **OK**.

The NAT IP address is set for the hostname.

**Step 6** Click **Resume Discovery** to resume the discovery of unreachable nodes.

Cisco Prime Collaboration Deployment retries to discover the cluster with the NAT IP address instead of the private IP address and to get the cluster details, such as version. The discovery is successful when the cluster details appear on the window.

Step 7 Click Next.

**Step 8** (Optional) Click **Assign Functions** to assign functions to each of the cluster nodes.

**Note** The assignment of functions has no effect on the services that are to be activated. However, this information can be used to determine the default sequence of tasks.

The **Assign Functions** dialog box appears.

Step 9 Click Finish.

The cluster appears in the **Clusters** window, showing the cluster name, the product and version, the cluster type as Discovered, and the discovery status.

**Note** It might take a few minutes to discover a cluster. After the discovery is complete, the information for each node in the cluster is listed in the **Cluster Inventory** window. If you cancel the discovery before it is complete, the data is lost and you will have to repeat the discovery procedure.

**Note** The following are the different statuses that appear for the **Discovery Status** field:

- **Contacting**—Indicates that Cisco Prime Collaboration Deployment is establishing communication with clusters.
- Discovering—Indicates that the cluster discovery is in process.
- Successful—Indicates that the cluster discovery is successful.
- Node Unreachable—Indicates that the cluster node is inaccessible.
- **Timeout**—Indicates that the duration that is configured for the cluster discovery is complete but no cluster was discovered.
- Internal Error—Indicates that cluster discovery is failed because of an incorrect NAT IP address.

#### **Related Topics**

Upgrade Paths for Export Restricted and Unrestricted Software

# **Modify and View a Cluster**

You can select one or multiple virtual machines that you have added as nodes in a cluster to view and modify them.

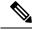

Note

The cluster nodes that you need to install appear as editable and have **Edit** and **Delete** links. The installed cluster nodes appear dimmed and you cannot edit or delete them.

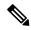

Note

When you add new nodes to the installed cluster, all fields on **Configure NTP Settings** page appear dimmed and are non-editable. The fields on the other pages will populate the values of the already installed nodes as the default. If needed, you can change the values for the newly added nodes.

#### **Procedure**

- **Step 1** Discover a cluster by following the Discover a Cluster procedure. See Discover a Cluster.
- Step 2 Check the check box of one of the discovered or newly installed clusters to choose a cluster, and click **Edit** link.
- **Step 3** On the **Edit Link** window, view the details in the fields, and modify the details, as required.
- Step 4 Click OK.

### Add an ESXi Host Server

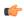

#### **Important**

When you add an ESXi host into Cisco Prime Collaboration Deployment, you mount the Cisco Prime Collaboration Deployment server as a network file system (NFS) mount on that host. In future, if you remove your Cisco Prime Collaboration Deployment machine, you first delete the ESXi host from the Cisco Prime Collaboration Deployment so that it does not cause a stale NFS mount on that host.

To communicate with an ESXi host server, Cisco Prime Collaboration Deployment requires either root access to the ESXi software or a nonroot user with Host(Configuration, Storage Partition Configuration) and Virtual Machine(Interaction, Configure CD Media, Configure Floppy Media, Device Connection, Power Off, and Power On) privileges enabled. The administrator creates a nonroot user with the specific permissions for Cisco Prime Collaboration Deployment tasks, such as Interactions, Configure CD Media, Configure Floppy Media, Device Connection, Power Off, and Power On privileges, for the fresh install or migration. The length of the nonroot user password must be less than 16 characters.

For more information on user password, see the Frequently Asked Questions About the Installation.

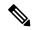

Note

When you shut down a Cisco Prime Collaboration Deployment server, we recommend that you use the **utils system shutdown** CLI command.

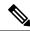

Note

Make sure that the host with the Cisco Prime Collaboration Deployment VM and the host with the application VMs use the required Virtualization Software License. See Virtualization Software License Types.

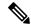

Note

Ensure that the ESXi password is less than 32 characters, cluster password (install/discovered/migration) is less than 16 characters and are compliant with the preceding section that describes allowable special characters.

#### **Procedure**

- **Step 1** From the Cisco Prime Collaboration Deployment application, click the open and close navigation button and choose the **Inventory** > **ESXi Hosts** from the menu.
- Step 2 Click Add ESXi Host.
- **Step 3** The **Add Host Server** dialog box appears. Enter the following information:
  - a) Hostname/IP Address
  - b) Root sign-in or sufficiently privileged nonroot sign-in
  - c) Root password or nonroot password
- Step 4 Click OK to add the ESXi host.

# **Create a Migration Cluster**

#### Before you begin

To create a migration task, perform the following procedure:

- 1. Discover the existing cluster that you wish to migrate. See the "Discover a Cluster" procedure at Discover a Cluster.
- 2. Define a migration cluster.

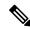

Note

After you define the migration cluster, see "Migration Task" at Migration Task to define when and how to perform the migration.

#### **Procedure**

- **Step 1** From the Cisco Prime Collaboration Deployment application, select **Inventory** > **Cluster**.
- Step 2 Click Define Migration Destination Cluster.

The **Define Migration Destination Cluster** wizard appears.

- Step 3 In the Specify Clusters section, specify the name of the cluster, select the source UC cluster from the drop-down list. Enter a name in the Destination Cluster Name field and select one of the following Destination Network Settings options:
  - To retain the default network options, select the **Use the source node network settings for all destination nodes** option.

• To modify the default network settings or enter new network options, select the **Enter new network** settings for one or more destination nodes option.

Note If you select the Use the source node network settings for all destination nodes option, same IP address appears for both the source node NAT IP and Dest NAT IP columns Assign Destination Cluster Nodes. If you select the Enter new network settings for one or more destination nodes option, only source hostname appears and not the destination hostname on the Assign Destination Cluster Nodes window.

Step 4 Click Next.

The **Assign Destination Cluster Nodes** window appears.

**Step 5** Click **Assign Destination Cluster Nodes** to select the destination virtual machine for each source node.

**Note** If DHCP is in use on your source node, the destination node will also be configured to use DHCP, and you will not have the option of changing your network settings in this wizard.

The **Configure Destination Cluster** window appears.

Step 6 Select a virtual machine, click **Next Node** to go to the next node in the cluster, and select another virtual machine for the destination virtual machine, and click **Done**.

**Note** If there is more than one node in the cluster, repeat these steps - (assigning VM, and entering new IP/hostname settings, if needed) for each node in the source cluster.

Step 7 Click Next.

The Configure NTP/SMTP Settings window appears.

**Step 8** Enter the Network Time Protocol (NTP) server settings to be applied to the migration nodes when the migration task runs, and optionally, enter the SMTP server settings.

Important In a proxy TFTP setup, if a network migration is performed "off-cluster", you need to manually configure the new hostname and IP address of that off-cluster in the proxy TFTP. Off-cluster refers to situations where TFTP functionality is being performed by a proxy that is not part of that specific Unified Communications Manager cluster. During a migration, that TFTP server (that is not part of the cluster) is not modified. If you want to change the hostname or IP address of that server, you must do it as a separate process and not with Cisco Prime Collaboration Deployment.

Step 9 Click Next.

The **Define DNS Settings** window appears.

Step 10 To change the DNS setting for a node, select the node or nodes from the table and click **Assign DNS Settings**. Enter the primary and secondary DNS, then click **OK** to apply the changes.

**Important** You cannot change the domain name during a migration.

Step 11 Click Finish.

The changes are saved and a row is added to the clusters table to reflect the new migration cluster that you have created.

## **Add New Cluster for Fresh Install**

#### **Procedure**

- **Step 1** From the Cisco Prime Collaboration Deployment application, select **Inventory** > **Clusters**.
- Step 2 Click Define New UC Cluster.

The **Define Cluster** wizard appears.

Step 3 In the Specify Cluster Name section, enter the cluster name, and click **Next**. The **Add Virtual Machines** window appears.

**Step 4** Click **Add Node** to add nodes to the cluster.

The **Add Node** dialog box appears to show the list of the available VMs that are sorted by name and by host.

- On the **Add Node** window, enter the network settings for the node that you have added, choose the functions for the node, and choose a VM for this node. Select the VM that you wish to add and then enter the following information in the sections below the VM table:
  - a) In Network section, select either Static IP Address or Use DHCP with reservations. If you select the Static IP Address option, enter the hostname, IP Address, subnet mask, gateway, and NAT IP. If you select Use DHCP with reservations option, enter the IP address that you have a reservation for on your DHCP server (associated with the MAC address for that VM) in addition to the hostname.

If you are adding a Cisco Unified Contact Center Express server, do not use DHCP for network settings.

**NAT IP** is an optional field. In Step 4, if you have selected a node that is behind NAT, enter the IP address in the **NAT IP** field, else leave this field blank. The value that you enter in this field appears in the **NAT IP** column. If the NAT IP address is associated with a port, you can enter port value which should be in the range of 1–65535.

- b) From the **Products and Functions** list box, select a product.
- c) In the Functions section, check the appropriate function check boxes for your VM.

Note

- Check the **Publisher** check box for at least one node in the cluster that you have defined, for each application type.
- (Optional) Add a note about the functions that you have assigned in the **Notes** field below the **Publisher** field
- d) Click OK.
- e) In Virtual Machines section, choose a VM for this node.

Note

- Choose a new VM for fresh install clusters and that new VMs must be in turned off state.
- Do not install over an existing running Cisco Unified Communications Manager node. The installation must be a fresh VM that you create with the appropriate OVA for the application that you will install.
- Step 6 Click OK.

The VM is added and is listed in the **Cluster Name** table.

- **Step 7** (Optional) To add more nodes to the cluster, repeat steps 4 through 6.
- Step 8 Click Next.

The **Configure Cluster Wide Settings** window appears.

**Step 9** Enter the OS administration credentials, application credentials, security password, SMTP settings, and certificate information for this cluster, and click **Next**.

**Note** Before you enable FIPS mode, Common Criteria, or Enhanced Security Mode, ensure that you have minimum 14 characters for Security Password.

The **Configure DNS Settings** window appears.

Step 10 (Optional) Add a DNS setting for a node, select the node, and click Assign DNS Settings.

The Cisco Unified Contact Center Express application must use DNS.

The **Configure NTP Settings** window appears.

**Step 11** Enter IP address of at least one NTP server.

• It is recommended that you define at least IP addresses of two NTP servers.

 If you are not using DNS, NTP server must be an IP address. If you are using DNS, NTP server can be an FQDN.

Step 12 Click Next.

The **Configure NIC Settings** window appears.

Step 13 (Optional) Choose the server, and enter an MTU size between 552 and 1500, and click Apply to Selected.

Step 14 Click Next.

The **Configure Time Zones** window appears.

Step 15 Select a node, choose the region and time zone from the **Region** and **Time Zones** list boxes, and click **Apply** to **Selected**.

Step 16 Click Finish.

The new install cluster is listed on the Clusters screen, with a Cluster Type as **New Install**. The cluster is defined but is yet to be created. To install the cluster, create an install task. The install task uses the install cluster that you have defined, and creates the cluster.

# Task Management

After you add your clusters and ESXi hosts to the Cisco Prime Collaboration Development inventory, you can create tasks to manage your clusters. Each task has the following common features:

- Each task is applied to a single cluster.
- The default sequence for each task (for example, what servers are affected and when) is applied based on the server functions you defined.
- The sequence of each task can be customized to fit your needs.
- Each task can be scheduled to start immediately or at a later date.
- Tasks can also be created without a specific start time. You can then manually start the task through the Monitoring page at the appropriate time.

Migration, install, and upgrade tasks require you to select one or more Cisco Option Packages (COP) or ISO files. You must download these files from Cisco.com and upload them to the Cisco Prime Collaboration Deployment server before you create the task. You can use any SFTP client to upload the files using the

"adminsftp" account and the OS Administration password. Upload migration and .iso install files into the /fresh\_install directory, and place upgrade .iso files or .cop files to be installed on an existing server in the /upgrade directory.

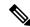

Note

Migration and install .iso files must be bootable.

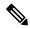

Note

PCD scheduler can execute 21 task actions simultaneously.

# **Migration Task**

### **Before You Begin**

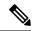

Note

To verify that your source and the desired destination application versions are supported paths for PCD Migration Task, see the 'Supported Tasks for Cisco Unified Communications Manager (including Session Management Edition)' table in section Supported Tasks for Applications and Versions.

To perform cluster migration, the destination-virtual machine must be ready for installation before you create the migration task. Be sure that the following steps are completed:

1. VMware—Deploy the hardware for the new cluster and install ESXi.

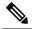

Note

Make sure that the host with the Cisco Prime Collaboration Deployment VM and the host with the application VMs use the required Virtualization Software License. See Virtualization Software License Types.

- **2. ISO file**—Download the recommended OVA and ISO images for the target release, and use SFTP to send the ISO file to the Cisco Prime Collaboration Deployment server, /fresh install directory.
- 3. VMware—Deploy the Cisco-recommended OVA to create the VMs for the destination nodes. Create the appropriate number of target-virtual machines on your ESXi hosts (one new virtual machine for each server in the existing cluster) using the Cisco OVAs that you downloaded in Step 2. Configure the network settings on new VMs.
- **4. Cisco Prime Collaboration Deployment GUI**—Add the ESXi Hosts that contain your virtual machines to the Cisco Prime Collaboration Deployment inventory. For information about adding an ESXi host to Cisco Prime Collaboration Deployment, see Add an ESXi Host Server.
- 5. Cisco Prime Collaboration Deployment GUI—Ensure that you performed a cluster discovery for the existing cluster (source cluster) so that it appears in the Cluster Inventory. For information about cluster discovery, see Discover a Cluster.

6. Cisco Prime Collaboration Deployment GUI—Create the migration cluster (click Open and close **navigation** and choose **Inventory** > **Clusters**) to define the mapping between MCS source nodes and target-virtual machines.

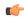

hunt When the migration cluster is created, you must indicate whether all destination nodes maintain the same hostname or IP address, or whether some of these addresses change.

- Using the source node settings for all destination nodes option is called a simple migration. See the migration flow chart for more information.
- Entering new network settings for one or more destination nodes is called a network migration. See the migration flow chart for more information.
- 7. Cisco Prime Collaboration Deployment GUI—Setup Email Notification (Optional)
  - Click open and close navigation and choose Administration > Email Notification.
  - When email notification is set up, the Prime Collaboration Deployment server emails the error conditions that may occur during the migration task.
- 8. Cisco Prime Collaboration Deployment GUI—Create the migration task.
- Install the ciscocm.migrate export 10 0 1.sh v1.1.cop.sgn cop file on both IM and Presence publisher and subscriber nodes.

#### **Special Considerations**

- If you are migrating a cluster that is security that is enabled, see CTL Update for special instructions. If you are performing a migration with network migration (where one or more hostnames or IP addresses change between the source and destination nodes), update the IP addresses or hostnames of destination nodes in your DNS server before you begin the migration task.
- You can specify a different NAT address for source and destination, so that the source is not abruptly shut down. If you want to perform a simple migration but need to specify different Network Address Translation (NAT) entries for source and destination, you must select "Network Migration" and provide the same details for source and destination (all hostnames and IP addresses).

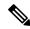

Note

- 1. Before migrating the cluster, we recommend installing the latest Upgrade Readiness COP file. See the Upgrade and Migration Guide for Cisco Unified Communications Manager and IM and Presence Service for details. This is applicable if the source cluster is 9.X or above and valid only for Unified Communications Manager and IM and Presence Service.
- Make sure that Prime Collaboration Deployment has enough free space depending on the size of the source cluster in the common partition.

## **Create a Migration Task**

Follow these steps to create or edit a new migration task to simultaneously upgrade and migrate a cluster to new virtual machines.

Note the supported restricted and unrestricted paths. See "Supported Upgrade and Migration Tasks" and "Upgrade Paths for Export Restricted and Unrestricted Software" in the Related Topics section.

#### **Procedure**

- Step 1 Click Open and close navigation and choose Task > Migrate.
- Step 2 Click Add Migration Task. The Add Migration Task wizard appears.
- Step 3 In the Specify Task Name drop-down, enter a name for the migration task in Choose a Nickname for this Migration Task.
- **Step 4** From the **Source UC Cluster** drop-down list, select the cluster on which the nodes to be migrated from are located.
- **Step 5** From the **Destination Cluster** drop-down list, select the destination cluster or migration map. The migration maps are associated with the source cluster you have selected. Click **Next**.

If you want to apply an upgrade patch along with the migration, click **Yes** radio button. Click **No** radio button to proceed with migration task only.

In the Choose Migration Files section, choose the ISO file you wish to install on the destination cluster by clicking Browse. The Choose a Migration File window opens. Select the ISO file from the list and click OK.

If you have applied upgrade patch along with the migration, browse the patch files along with the ISO files for Unified Communications Manager and IM and Presence Service

You must select the patch file of the same Engineering Special (ES)/ Service Update (SU) versions of the ISO file

Important The ISO file is visible here only if it was placed in the local SFTP directory under /fresh\_install, if Prime Collaboration Deployment is used as local SFTP. If any remote SFTP is associated with the migration cluster, then the files should present in the remote SFTP.

If you select Prime Collaboration Deployment as SFTP, then you can place the migration file under /fresh\_install and the upgrade patch file under /upgrade directory. If you select any remote SFTP, then both migration and upgrade patch file should be in the same SFTP server.

Note To create a migration task, while selecting ISO files, ensure that the ISO files are common across all the required SFTP servers which are associated to cluster nodes. If the ISO files are not common to all the required SFTP servers which are associated to cluster nodes, the valid files do not appear although they are valid for migration. To view all the ISO files, from the **Show** drop-down list, choose **All**.

**Note** When you add the Remote SFTP server, you should maintain the different SFTP directories for fresh install/migration and upgrade. You can add the same Remote SFTP server for fresh install/migration and upgrade but directories for fresh install/migration and upgrade should be different.

Step 7 If you want to make the newly created task as dependent on the successful completion of another previously executed task, check the checkbox of the tasks listed in the **Task Dependency Scheduling**.

You can select multiple tasks as dependent tasks. If you do not want to make any dependency, check the **No Dependency** checkbox.

Step 8 Click Next.

In the **Specify Migration Procedure** section, you will see the default sequence for the migration task. If you wish, you can change the sequence of steps in the migration procedure. (For example, the default is to install each subscriber individually. You might want to change this to install more than one subscriber in a step.) You have the following options:

| Option      | Description                                                                                                    |  |
|-------------|----------------------------------------------------------------------------------------------------|--|
| Pencil icon | Edit a step.                                                                                                    |  |
| Page icon   | Add a new step after the current step.                                                                                              |  |
| X mark      | Delete the current step.                                                                                                    |  |
|             | If you remove all the nodes from a step, the step is removed by default. You cannot remove a step that contains the Publisher node. |  |
| Up arrow    | Move the step up to be performed earlier.                                                                                           |  |
| Down arrow  | Move the step down to be performed later.                                                                                           |  |

- The Pencil icon opens up an **Edit Step** window. Add nodes to be migrated in this step from the list of available nodes. The available nodes are the ones that you chose for migration.
- The step to which each node is assigned displays next to the node. If a node is not assigned to any step, it shows as unassigned.
- When you assign all the nodes to a step, a default sequencing is available.

**Important** You cannot proceed to the next step until you assign all the nodes.

• The **Pause task after step completes** option pauses the task after completion of this step. You must manually start the next step to complete the task.

For more information about sequencing tasks, see the task management information at the beginning of this section.

Step 10 Select the date and time when you want the migrate task to begin. You have the following options to schedule upgrades:

If the task is created as depended task, then **Set Start Time** section is disabled.

**Note** Cisco Prime Collaboration Deployment does not allow you to select the date and time for the dependent tasks, as the dependent task starts automatically after the successful completion of the existing task.

• Select **Schedule for a specific time** to enter the date and time when you want the migrate task to start. The start time that you set is based on the time zone of the Cisco Prime Collaboration Deployment server as denoted by the time zone that is displayed with this option.

**Note** If you schedule a task for a few minutes in the future, but do not save it until that scheduled time passes, then the task starts automatically.

• Select **Start task manually** to keep the task in a manual start.

**Note** If you choose to start the task manually, a task is created, but does not start until you click the **Start task** button on the Monitoring page, or the **Start task** link on the task page.

- Select Start task immediately upon completion of this wizard to start the task immediately after you click Finish.
- If you want the system to automatically switch to the new version, choose the option **Upgrade Option to Automatically Switch to New Version after Successful Upgrade**.
- Step 11 Click Next.
- Step 12 In the Review section, you can review the selections that you made. You can also add notes to your new migration task.
- **Step 13** If there are no changes required, click **Finish** to add your new migration task.
- **Step 14** The new migration task appears in the table on the Migrate screen.

Important If you are performing a migration with the network migration, the sequence automatically inserts a "Forced Pause" step into the sequence after all the servers are installed to allow the user to perform procedures. See the "Run a Migration Task" section for details on when manual procedures are needed. The "Forced Pause" step cannot be edited and moved, and it has no nodes that are assigned. This step is inserted before the source node shutdown step, because if CTL Updates or certificate management steps are required, these steps must be completed before the source node is shut down.

#### **Related Topics**

Upgrade Paths for Export Restricted and Unrestricted Software

### **Run a Migration Task**

If you scheduled the task to start at later date, or if you chose Manual Start, then the task is listed in the task list, but has not started yet. In this case, a validation button will be associated with the task. Click **Validate** to check the task before it runs. If there are any problems with the task (such as a missing ISO file, or VMs not in Off state), the validation will alert you, so the issues can be fixed before the task starts.

For a task that was scheduled to start, you can click the Start button to begin the task.

While the migration task is running, depending on the type of migration task, some user operations might be needed. For example, if you are performing a "migration with network migration," the sequence automatically inserts a "Forced Pause" into the sequence after all the servers have been installed. This will cause the migration task to pause after all the new servers are installed but before any of the source machines are shut down.

Consult the table below and the applicable Migration Procedure flow chart (see the "Migration Procedure Flow Charts" section) to determine if any user interaction will be needed during the migration task.

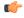

#### **Important**

When the migration cluster is created, you must indicate whether all destination nodes will keep the same hostname or IP address, or if some of these addresses will be changing.

- Using the source node settings for the all destination nodes option is referred to as a "simple migration" in the "Migration Procedure Flow Charts" section.
- Entering new network settings for one or more destination nodes option is referred as "network migration" in the "Migration Procedure Flow Charts" section.

| Unified CM source<br>cluster - from<br>Release | Simple Migration or<br>Network Migration | Unified CM source<br>cluster - (secure or<br>nonsecure) | User procedures to be performed during migration                                                                                                    |
|------------------------------------------------|------------------------------------------|---------------------------------------------------------|----------------------------------------------------------------------------------------------------|
| 10.x                                           | Simple migration                         | Secure                                                  | No steps required during migration.                                                                                                    |
| 10.x                                           | Simple migration                         | Nonsecure                                               | No steps required during migration.                                                                                                    |
| 10.x                                           | Network migration                        | Secure                                                  | When the migration task reaches the Forced Paused step, perform the following steps:  1. CTL Update 2. Bulk Certificate Management 3. Resume the task on Cisco Prime Collaboration Deployment GUI.   |
| 10.x                                           | Network migration                        | Nonsecure                                               | When the migration task reaches the Forced Paused step, perform the following steps:  1. Bulk Certificate Management  2. Resume the task on Cisco Prime Collaboration Deployment GUI.                |
| 11.x, and 12.x                                 | Simple migration                         | Secure                                                  | No steps are required during migration.                                                                                                    |
| 11.x, and 12.x                                 | Simple migration                         | Nonsecure                                               | No steps are required during migration.                                                                                                    |
| 11.x, and 12.x                                 | Network migration                        | Secure                                                  | When the migration task reaches the Forced Paused step, perform the following steps:  1. CTL Update  2. Bulk Certificate Management  3. Resume the task on Cisco Prime Collaboration Deployment GUI. |
| 11.x, and 12.x                                 | Network migration                        | Nonsecure                                               | When the migration task reaches the Forced Paused step, perform the following steps:  1. Bulk Certificate Management  2. Resume the task on Cisco Prime Collaboration Deployment GUI.                |

## Postmigration Tasks for Cisco Unified Communication Manager Nodes in the Cluster

"After the migration task runs successfully, if a migration task with network migration is performed, some additional steps is required. (No postmigration tasks are required if a simple migration is performed.)"

Consult the following table and the applicable migration Use Case flowchart to determine whether any user tasks should perform after the migration task is successful.

| Unified CM source cluster - from Release | Simple Migration or<br>Network Migration | Unified CM source cluster (Secure or Non-secure) | User procedures to be performed after migration                                                 |
|------------------------------------------|------------------------------------------|--------------------------------------------------|-------------------------------------------------------------------------------------------------|
| 10.x                                     | Network migration                        | Secure                                           | <ol> <li>Change TFTP Server<br/>IP Address .</li> <li>Verify Phone<br/>Registration.</li> </ol> |
|                                          | Network migration                        | Nonsecure                                        | <ol> <li>Change TFTP Server<br/>IP Address .</li> <li>Verify Phone<br/>Registration.</li> </ol> |
| 11.x, and 12.x                           | Network Migration                        | Secure                                           | <ol> <li>Change TFTP Server<br/>IP Address .</li> <li>Verify Phone<br/>Registration.</li> </ol> |
|                                          | Network Migration                        | Nonsecure                                        | <ol> <li>Change TFTP Server<br/>IP Address .</li> <li>Verify Phone<br/>Registration.</li> </ol> |

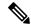

Note

Device default settings will **NOT** be carried over from source cluster to destination cluster after a simple or network migration task.

Any device packs installed for specific features need to be reinstalled if destination cluster version does not already include the device pack feature.

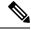

Note

After migration, reinstall all COP files for any country locale that you are using. COP files may be reinstalled through PCD Upgrade Task or Unified Communications Manager OS Admin or CLI.

## **Post Migration Tasks for IM and Presence Service**

If the migrated cluster contains IM and Presence Service nodes, and you are performing a network migration, these postinstallation tasks must be performed for any pre-Release 10.x IM and Presence Service cluster.

#### **Procedure**

|        | Command or Action                                    | Purpose                                                                                                    |
|--------|------------------------------------------------------|----------------------------------------------------------------------------------------------------|
| Step 1 | Configure certificates and certificate trust stores. | If the old cluster had CA-signed certificates in any of the component trust stores, be aware that the components contain self-signed certificates on the migrated Release 10.x cluster.                                                                                                    |
|        |                                                      | Also, the root and intermediate certificates of the Certificate Authority are not preserved in their respective trust stores. You should sign the certificates with the old Certificate Authority, similar to how it would have been done initially.                                                                                                    |
|        |                                                      | For more information, see the Administration Guide for Cisco Unified Communications Manager Guide.                                                                                                    |
| Step 2 | Configure intercluster peers.                        | If the old cluster had an intercluster peer relationship, you need to delete the configuration from all peer clusters. Once this is done, add the appropriate interclustering based on the network details of the new cluster.                                                                                                    |
|        |                                                      | For example, Cluster A, Cluster B, and Cluster C are all intercluster peers. If Cluster A was migrated, then you should delete all interclustering configuration from the old Cluster A and likewise Cluster A from Cluster B and Cluster C and then add interclustering with the network details of the new Cluster A. You do not need to configure anything from the new Cluster A since the migration brings over the old data. |
|        |                                                      | For more information, see <i>Deployment Guide</i> for IM and Presence Service on Cisco Unified Communications Manager.                                                                                                    |
| Step 3 | Re-publish SIP Federation.                           | If the old cluster was front-ending SIP Interdomain with Microsoft OCS/Lync/AOL or SIP Intradomain federation with OCS/Lync, then your enterprise needs to re-publish the DNS-SRV of your federating domain to reflect the new network details.                                                                                                    |
|        |                                                      | If the far side has SIP static routes that are configured instead of DNS-SRV based routing, then the SIP static routes need to be changed to reflect the new network address. Similarly, all intermediate network elements (including ASA or any other similar components that route or inspect traffic to the old cluster from the external federation entities) need to be                                                       |

|        | Command or Action                                                        | Purpose                                                                                                    |
|--------|--------------------------------------------------------------------------|----------------------------------------------------------------------------------------------------|
|        |                                                                          | re-configured for successful routing to the new cluster.                                                                                                    |
|        |                                                                          | For Interdomain configuration, see Interdomain Federation for IM and Presence Service on Cisco Unified Communications Manager.                                                                                                    |
|        |                                                                          | For Intradomain federation, see Partitioned Intradomain Federation for IM and Presence Service on Cisco Unified Communications Manager.                                                                                                    |
| Step 4 | Re-publish XMPP Federation.                                              | If the old cluster was front-ending XMPP Interdomain federation to any external XMPP servers, then your enterprise needs to republish your federating domain's DNS-SRV records to reflect the new network details.                                                                                                    |
|        |                                                                          | For more information, see Interdomain Federation for IM and Presence Service on Cisco Unified Communications Manager.                                                                                                    |
| Step 5 | Configure Cisco Jabber/Cisco Unified Personal Communicator connectivity. | Jabber or Unified Personal Communicator caches the hostname information from the old cluster and does not have new hostname information unless you are able to push the configuration to the desktop of the user, or that user manually enters one of the node names.                                                                                          |
|        |                                                                          | A fail safe approach for users that are unassigned from the old cluster, and as a result are unable to log in, involves the user manually entering the hostname or IP address of one of the nodes in the new cluster (of which they were informed before migration). In this scenario, the user's client finds the right home node by way of redirected login. |

# **Migration Procedure Flow Charts**

Use the following task flows as a guide to perform migration tasks.

## **Simple Migration**

Figure 1: Flow Chart for Simple Migration

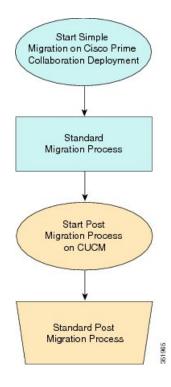

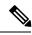

Note

Cisco Prime Collaboration Deployment does not support migration of Business Edition 5000 Appliance running on MCS 7828H3.

## **Pre Release 8.0.1 Unified CM Network Migration**

Figure 2: Flow Chart for Pre Release 8.0.1 Unified Network Migration

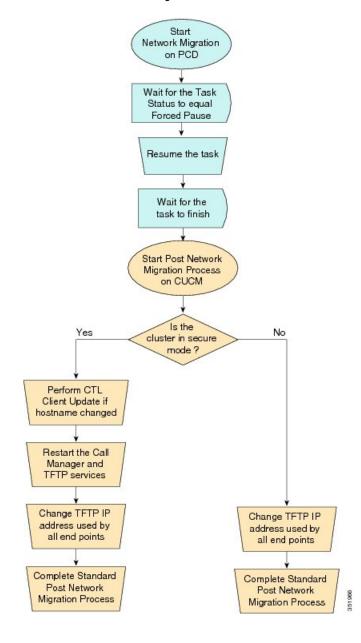

## **Release 8.0.1 And Later Unified CM Network Migration**

Figure 3: Flow Chart for Release 8.0.1 and later Unified CM Network Migration

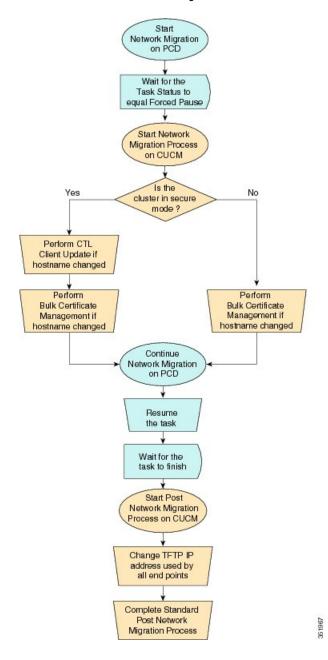

# **Recovery of Original Cluster**

Use the following procedure when a cluster fails to migrate successfully, and some nodes are installed on the new cluster.

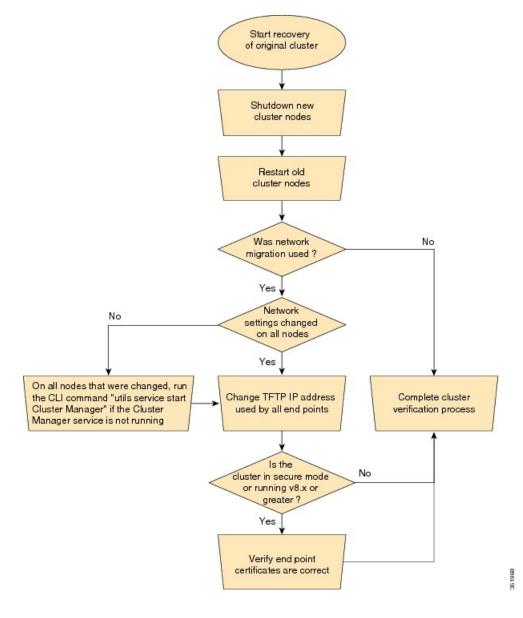

Figure 4: Flow Chart for Recovery of Original Cluster

# **Check the Status of the Cluster Manager Service on All Source Nodes**

The steps below are used if a migration task fails when there were network migration changes on one or more nodes. Following the failure, you may need to perform some steps to get the old cluster nodes running again. See the flow chart above for all steps to be followed. Below are detailed steps for running the CLI command to restart cluster manager on old nodes.

Perform the following steps manually on all subscriber nodes that were supposed to have network changes (for example, hostname, IP address, or both) after all old cluster nodes are up and running.

Use cases that may require the restart of Cluster manager on source nodes are:

Use Case 1

No hostname and no IP address change on Publisher, hostname change on Subscriber

The user is required to check Cluster Manager service on source Subscriber

#### Use Case 2

No hostname and no IP address change on Publisher, IP address change on Subscriber

The user is required to check Cluster Manager service on source Subscriber

#### Use Case 3

No hostname and no IP address change on Publisher, hostname, and IP address change on Subscriber

The user is required to check Cluster Manager service on source Subscriber

#### Use Case 4

No hostname change on Publisher, IP address change on Publisher, no hostname and no IP Subscriber

The user is required to check Cluster Manager service on source Publisher

#### **Procedure**

#### **Step 1** Enter the following CLI command at the command prompt: **utils service list**. The following output appears:

```
Requesting service status, please wait...
System SSH [STARTED]
Cluster Manager [STOPPED]
```

### Step 2

If Cluster Manager Service status is STOPPED, type the following command to start the service on the old subscriber node:

utils service start Cluster Manager

## **Upgrade Task**

Use Cisco Prime Collaboration Deployment to perform the following types of upgrade tasks:

- Direct standard upgrade—This upgrade does not require upgrades to the embedded operating system. You can install upgrade software on your server while the system continues to operate.
- Direct refresh upgrade—This upgrade is required in situations where incompatibilities exist between the old and new software releases. For example, a refresh upgrade is required when the major version of the embedded operating system changes between the version you are upgrading from and the version that you are upgrading to.

The application automatically determines whether you need to perform a direct standard upgrade or a direct refresh upgrade.

## **Create an Upgrade Task**

Use the upgrade task to perform software version upgrades on a cluster. You can also use an upgrade task to install .cop files on all or a subset of servers in a cluster.

To know the supported applications, releases, and versions, see the see "Supported Upgrade and Migration Tasks" and "Upgrade Paths for Export Restricted and Unrestricted Software" in the Related Topics section.

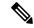

Note

Based on the source version and destination version you choose, Cisco Prime Collaboration Deployment uses either direct standard upgrade sequence or validation, or direct refresh upgrade sequence or validation.

Use the Add Upgrade Task wizard to create and edit upgrade tasks.

To create or edit a new upgrade task to automatically run on one or more clusters at scheduled times, follow these steps.

#### Before you begin

- 1. Note the supported restricted and unrestricted paths. See "Supported Upgrade and Migration Tasks" and "Upgrade Paths for Export Restricted and Unrestricted Software" in the Related Topics section.
- **2.** Perform a cluster discovery for the cluster that you wish to upgrade, so it appears in the Cluster Inventory. See Discover a Cluster.
- 3. Download the ISO files you wish to upgrade to, and use SFTP to send this file to Cisco Prime Collaboration Deployment in the upgrade folder. If you are using the upgrade task to install a .cop file, upload the .cop file to the /upgrade folder using an SFTP client.
- **4.** For the application servers in the cluster to be upgraded, ensure that the Platform Administrative Web Service is active on that server.

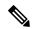

Note

Before upgrading the cluster, Cisco recommends to install the latest Upgrade Readiness COP file. Refer to the *Upgrade and Migration Guide for Cisco Unified Communications Manager and IM and Presence Service* for details. This is applicable if the source cluster is 9.X or above and valid only for Unified Communications Manager and IM&P.

#### **Procedure**

- Step 1 Click Open and close navigation and choose Task > Upgrade from the main menu.
- Step 2 Click Add Upgrade Task.
- Step 3 In the Specify Task Name drop-down, enter a name for the upgrade task in Choose a Nickname for this Upgrade Task.
- **Step 4** Select the upgrade type as **ISO** or **COP**.

You can install multiple cops files in a single upgrade task.

**Note** If the user select the multiple cop files for upgrade then the task sequence will load up according to the selected COP files.

**Note** Maximum 32 COP files can be selected for a specific product.

**Step 5** From the **Cluster** drop-down list, select the cluster on which the nodes to be upgraded are located.

Step 6 If you want to make the newly created task as dependent on the successful completion of another previously executed task, check the checkbox of the tasks listed in the **Task Dependency Scheduling**.

You can select multiple tasks as dependent tasks. If you do not want to make any dependency, check the **No Dependency** checkbox.

You can make an upgrade ISO task dependent on an upgrade task only.

You can make an upgrade COP task dependent on Install and Migration task.

- **Step 7** Select the nodes that are part of the upgrade from the list of nodes.
- Step 8 Click Next.

**Note** The **Next** button is dimmed if no nodes are selected.

**Step 9** Click the respective **Browse** buttons to select the upgrade files from the file server.

**Note** The option to select upgrade files is available only for the selected product types and applications that are currently supported in the cluster.

**Step 10** Select a valid upgrade file or files.

**Note** Click **Show** drop-down list to see all the available upgrade files on the file server.

Note To create an upgrade task, while selecting ISO/COP files, ensure that the ISO/COP files are common across all the required SFTP servers which are associated to cluster nodes. If the ISO/COP files are not common to all the required SFTP servers which are associated to cluster nodes, the valid files do not appear even though they are valid for upgrade. To view all the ISO/COP files, from the **Show** drop-down list, choose **All**.

**Note** When you add the Remote SFTP server, you should maintain the different SFTP directories for fresh install/migration and upgrade. You can add the same Remote SFTP server for fresh install/migration and upgrade but directories for fresh install/migration and upgrade should be different.

- Step 11 Click Choose File.
- Step 12 Click Next.

**Note** The **Next** button is dimmed if no valid upgrade files are selected.

Step 13 Select the date and time when you want the upgrade task to begin. You have the following options to schedule upgrades:

If the task is created as depended task, then **Set Start Time** section is disabled.

**Note** Cisco Prime Collaboration Deployment does not allow you to select the date and time for the dependent tasks, as the dependent task starts automatically after the successful completion of the existing task.

• Select **Schedule for a specific time** to enter the date and time when you want the upgrade task to start. The start time that you set is based on the time zone of the Cisco Prime Collaboration Deployment server as denoted by the time zone that is displayed with this option.

**Note** If you schedule a task for a few minutes in the future, but do not save it until that scheduled time passes, then the task starts automatically.

• Select **Start task manually** to keep the task in a manual start.

Note If you choose to start the task manually, a task is created, but does not start until you click the **Start task** button on the Monitoring page, or the **Start task** link on the task page.

- Select **Start task immediately upon completion of this wizard** to start the task immediately after you click **Finish**.
- If you want the system to automatically switch to the new version, choose the option **Upgrade Option to Automatically Switch to New Version after Successful Upgrade**. Otherwise, the server, or servers, are upgraded but remain on the current version of software. In that case, you can schedule a switch version task to switch over to the upgraded version of software.

#### Step 14 Click Next.

**Step 15** Specify the sequence of steps to complete the task. You have the following options:

| Option      | Description                                                                                                    |  |
|-------------|----------------------------------------------------------------------------------------------------|--|
| Pencil icon | Edit a step.                                                                                                    |  |
| Page icon   | Add a new step after the current step.                                                                                                    |  |
| X mark      | Delete the current step.  If you remove all the nodes from a step, the step is removed by default. You cannot remove a step that contains the publisher node. |  |
| Up arrow    | Move the step up to be performed earlier.                                                                                                    |  |
| Down arrow  | Move the step down to be performed later.                                                                                                    |  |

- The Pencil icon opens up an **Edit Step** window. Add nodes to be upgraded in this step from the list of available nodes. The available nodes are the ones that you chose for an upgrade.
- The step to which each node is assigned displays next to the node. If a node is not assigned to any step, it shows as unassigned.
- When you assign all the nodes to a step, a default sequencing is available.

**Important** You cannot proceed to next step until you assign all the nodes.

• The **Pause task after step completes** option pauses the task after completion of this step. Manually start the next step to complete the task.

#### Step 16 Click OK.

Step 17 Click Next.

**Note** The **Next** button remains enabled, which allows you to click to display any configuration errors.

- Step 18 See the **Review** section to verify the details of the task you created. You can add notes for the task, if necessary. The notes are saved with the task and are visible if the task is edited before completion.
- **Step 19** Click **Finish** to schedule the task.

#### **Related Topics**

Upgrade Paths for Export Restricted and Unrestricted Software

# **Direct Refresh Upgrade**

You can perform refresh upgrade to upgrade from existing version of a product to a later version where operating systems of both the versions are different. The supported products for this upgrade are Cisco Unified Communications Manager, IM and Presence Service, Cisco Unity Connection, Cisco Unified Contact Center Express, and Cisco Emergency Responder.

In the earlier releases, after direct refresh upgrade, although Cisco Unified Communications Manager was upgraded to the new version, it used to switch back to its older version. The new version used to be an inactive version. For the new version to be the active version, switch version was required. The switch back used to happen because upgrade and switch version were two separate steps. It implies that the version had to be switched twice to make the new version after direct refresh upgrade.

To prevent switch version twice, in this release, Cisco Prime Collaboration Deployment includes switch version step as part of upgrade step during refresh upgrade. Check the **Automatically switch to new version after successful upgrade** check box in the **Upgrade Task** window during upgrade task configuration. Then, the switch version of the product (either Cisco Unified Communications Manager or IM and Presence Service) is included as part of the upgrade step. However, the switch version step appears as a separate step if the upgrade is for Cisco Unified Communications Manager and IM and Presence Service cluster.

# **Database Replication**

Database replication is one of the steps of refresh upgrade process. Cisco Prime Collaboration Deployment runs services and commands and waits for the database replication status of the selected Cisco Unified Communications Manager nodes.

For more information, see "Sequencing Rules and Time Requirements" chapter of the *Upgrade and Migration Guide for Cisco Unified Communications Manager and IM and Presence Service* at http://www.cisco.com/c/en/us/support/unified-communications/unified-communications-manager-callmanager/tsd-products-support-series-home.html.

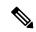

Note

Cisco Prime Collaboration Deployment checks the database replication when you choose the cluster that is combined with Cisco Unified Communications Manager and IM and Presence Service. The database replication runs only for Cisco Unified Communications Manager before the IM and Presence Service upgrade or switch.

Only after successful database replication, the next task that is listed in the upgrade sequence starts. The tasks listed after database replication include upgrade or switch version of IM and Presence Service subscriber nodes.

# **Reuse Sequence from Previous Task**

The Reuse Sequence from Previous Task feature uses a previously defined task sequence in the task you are currently creating. This feature is useful for upgrade, restart, switch version, migration, and readdress tasks. It allows you to reuse a previously configured task sequence as opposed to having to rescript the sequence from scratch.

During task creation, the task wizard progresses to the sequence pane where a user can configure the ordering and pause characteristics. If there is a task in the system of similar type, the sequence from that task is presented as the default sequence.

In this case, a check box labeled **Use Last Configured Run Sequence** is visible just above the sequence table. You can check the check box to use the sequence from the previous task or leave the check box unchecked to use the default sequence that the system generates.

To be considered a task of similar type, the selected cluster, task type, and nodes in the task must match exactly. If multiple tasks meet the similar type criteria, the most recently created task is used and its sequence is presented as the default to the user.

In the case of an upgrade task, there is an additional requirement. The type of installation must be either ISO based or COP based. The COP and ISO installations can be performed with different sequencing.

## **Switch Versions Task**

#### **Create a Switch Versions Task**

Use the switch versions task to automatically switch one or more nodes in a cluster to the upgraded or inactive version.

Use the Switch Versions Task wizard to create and edit switch versions tasks.

To know which applications and releases are supported for upgrade tasks, see "Supported Upgrade and Migration Tasks" and "Upgrade Paths for Export Restricted and Unrestricted Software" in the Related Topics section.

To create or edit a switch versions task to automatically switch one or more nodes in a cluster to the upgraded or inactive version at scheduled times, follow this procedure.

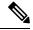

Note

The Automatic Switch version option is not available on clusters which contain Unity Connection and Cisco Unified Contact Center Express nodes. For clusters with Cisco Unity Connection and Cisco Unified Contact Center Express, create an upgrade task and then create a switch version task to switch to the new version. You can create the switch version task after the upgrade task runs successfully.

#### Before you begin

- 1. Perform a cluster discovery for the cluster on which you want to switch versions, so that the cluster appears in the Cluster inventory. See Discover a Cluster. If you previously used Cisco Prime Collaboration Deployment to upgrade or migrate a cluster, the cluster should already be in the inventory.
- 2. For each application server in the cluster, ensure that the Platform Administrative Web Service is active on that server.

#### **Procedure**

- Step 1 Click Open and close navigation and choose Tasks > Switch Versions from the main menu.
- Step 2 Click Add Switch Versions Task.
- Step 3 In the Specify Task Name drop-down, enter a name for the switch version task in Choose a Nickname for this Switch Versions Task.
- **Step 4** From the **Cluster** drop-down list, select the cluster on which you want to switch the versions.

**Step 5** Select the version to which you want all the nodes to be switched.

**Note** If there is more than one product, you can select the applicable versions of all the different products. You also can choose to switch the version for one product and to not switch the version for another product.

#### Step 6 Click Next.

- Step 7 Select the date and time when you want the switch versions task to begin. You have the following options to schedule switch versions task:
  - Select **Schedule for a specific time** to enter the date and time when you want the switch versions task to start. Any start time that you set is based on the time zone of the Cisco Prime Collaboration Deployment server as denoted by the time zone that is displayed with this option.

**Note** If you schedule a task for a few minutes in the future, but do not save it until that scheduled time passes, then the task will start automatically.

- Select Start task manually to keep the task in a manual start.
- Select **Start task immediately upon completion of this wizard** to start the task immediately after you click **Finish**.

**Note** You can also start the task from the Monitoring page.

• If you want the server to automatically switch to the new version, check the check box next to **Automatically switch to new version after successful upgrade**.

#### Step 8 Click Next.

**Step 9** Specify the sequence of steps to complete the task. You have the following options:

| Option      | Description                                                                                                    |
|-------------|----------------------------------------------------------------------------------------------------|
| Pencil icon | Edit a step.                                                                                                    |
| Page icon   | Add a new step after the current step.                                                                                                    |
| X mark      | Delete the current step.  If you remove all the nodes from a step, the step is removed by default. You cannot remove a step that contains the Publisher node. |
| Up arrow    | Move the step up to be performed earlier.                                                                                                    |
| Down arrow  | Move the step down to be performed later.                                                                                                    |

- The Pencil icon opens up an **Edit Step** window. Add the nodes on which the versions must be switched in this step from the list of available nodes. The available nodes are the ones that you chose for the switch versions task.
- The step to which each node is assigned displays next to the node. If a node is not assigned to any step, it shows as unassigned.
- When you assign all the nodes to a step, a default sequencing is available.

**Important** You cannot proceed to next step until you assign all the nodes.

• The **Pause task after step completes** option pauses the task after completion of this step. You must manually start the next step to complete the task.

Step 10 Click OK.

Step 11 Click Next.

**Note** The **Next** button remains enabled, which allows the user to click to be informed of any configuration errors.

**Step 12** Use the **Review** section to verify the details of the task that you created. You can add notes for the task if required. The notes are saved with the task and are visible if the task is edited before completion.

**Step 13** Click **Finish** to schedule the task.

#### **Related Topics**

Upgrade Paths for Export Restricted and Unrestricted Software

## **Server Restart Task**

To know which applications and releases are supported for upgrade tasks, see "Supported Upgrade and Migration Tasks" and "Upgrade Paths for Export Restricted and Unrestricted Software" in the Related Topics section.

#### **Related Topics**

Upgrade Paths for Export Restricted and Unrestricted Software

#### Create a Server Restart Task

Use the Restart Task wizard to create and edit restart tasks.

To create or edit a restart task to automatically restart one or more nodes in a cluster at scheduled times, follow this procedure.

#### Before you begin

- 1. Perform a cluster discovery for the cluster you wish to restart, so that it appears in the Cluster inventory. See Discover a Cluster.
- **2.** For each application server in the cluster, ensure that the Platform Administrative Web Service is active on that server.
- **3.** If you are using Cisco Prime Collaboration Deployment Readdress Task with virtual machine of an application, ensure that you follow the application's rules for changing IP and hostname—either one at a time or simultaneously.

#### **Procedure**

- Step 1 Click the open and close navigation button and choose Task > Server Restart from the main menu.
- Step 2 Click Add Server Restart Task.

The Add Restart Task wizard appears.

- Step 3 In the Specify Task Name drop-down, enter a name for the server restart task in Choose a Nickname for this Server Restart Task.
- **Step 4** From the **Clusters** drop-down list, select the cluster on which you want to restart the nodes.
- **Step 5** If you want to make the newly created restart task as dependent on the successful completion of another previously created upgrade task, check the checkbox of the tasks listed in the Task Dependency Scheduling.

You can select multiple tasks as dependent tasks. If you do not want to make any dependency, check the **No Dependency** checkbox.

- **Step 6** From the table, select the nodes to be restarted. If you do not select any nodes, you cannot continue.
- Step 7 Click Next.
- Step 8 Select the date and time when you want the server restart task to begin. You have the following options to schedule restart tasks:

If the task is created as depended task, then **Set Start Time** section is disabled.

**Note** Cisco Prime Collaboration Deployment does not allow you to select the date and time for the dependent tasks, as the dependent task starts automatically after the successful completion of the existing task.

• Select **Schedule for a specific time** to enter the date and time when you want the restart task to start. Any start time that you set is based on the time zone of the Cisco Prime Collaboration Deployment server.

**Note** If you schedule a task for a few minutes in the future, but do not save it until that scheduled time passes, then the task will start automatically.

- Select **Start the task manually** to keep the task in a manual start.
- Select Start task immediately upon completion of the wizard to start the task immediately after you click Finish.

**Note** You can also start the task from the Monitoring page.

#### Step 9 Click Next.

**Step 10** Specify the sequence of steps to complete the task. You have the following options:

| Option      | Description                                                                                                    |
|-------------|----------------------------------------------------------------------------------------------------|
| Pencil icon | Edit a step.                                                                                                    |
| Page icon   | Add a new step after the current step.                                                                                              |
| X mark      | Delete the current step.                                                                                                    |
|             | If you remove all the nodes from a step, the step is removed by default. You cannot remove a step that contains the Publisher node. |
| Up arrow    | Move the step up to be prepared earlier.                                                                                            |
| Down arrow  | Move the step down to be prepared later.                                                                                            |

• The Pencil icon opens up an **Edit Step** window. In this step, add nodes to be restarted from the list of available nodes. The available nodes are the ones that you chose for a restart.

- The step to which each node is assigned appears next to the node. If a node is not assigned to any step, that node shows as unassigned.
- When you assign all the nodes to a step, a default sequencing is available.

**Important** You cannot proceed to the next step until you assign all the nodes.

• The **Pause task after step completes** option pauses the task after completion of this step. You must manually start the next step to complete the task.

#### Step 11 Click OK.

Step 12 Click Next.

**Note** The **Next** button remains enabled, which allows the user to click to be informed of any configuration errors.

See the **Review** section to verify the details of the task you created. You can add notes for the task if required. The notes are saved with the task and are visible if the task is edited before completion.

**Step 14** Click **Finish** to schedule the task.

## **Readdress Task**

#### Create a Readdress Task

Use the readdress task change the hostname or IP address for one or more nodes in a cluster. To use the readdress feature, the servers must be Release 11.5 or later.

Note the difference between a hostname and a fully qualified domain name (FQDN) The network-level DNS default domain name of the node is combined with the hostname to form the FQDN for the node. For example, a node with hostname "cucm-server" and domain "example.com" has an FQDN of "imp-server.example.com."

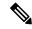

Note

Cisco Prime Collaboration Deployment does not support changing the FQDN, only hostnames.

Use the Readdress Task wizard to create and edit readdress tasks.

#### Before you begin

- If you have not already done so, perform a cluster discovery for the cluster you wish to readdress, so that it appears in the Cluster inventory. See Discover a Cluster.
- If you are using Cisco Prime Collaboration Deployment Readdress Task with virtual machine of an application, ensure that you follow the application's rules for changing IP and hostname—either one at a time or simultaneously.

#### **Procedure**

Step 1 Click the open and close navigation button and choose Task > Readdress from the main menu.

Step 2 Click Add Readdress Task.

Step 3 In the Specify Task Name drop-down, enter a name for the readdress task in Choose a Nickname for this Readdress Task.

From the **Cluster** drop-down list, select the cluster on which you want to change the address of the nodes. Click **View Nodes** to view the Cluster nodes.

Step 5 Click Next.

**Step 6** Click **Edit** next to a node to enter an alternate Hostname, IP Address, Subnet Mask or Gateway.

**Note** If DHCP is configured for a cluster, you cannot edit using the readdress task.

Step 7 Click OK.

Step 8 Click Next.

**Important** When you click **Next**, Cisco Prime Collaboration Deployment performs a validation test automatically. If the test on a cluster fails, the error message describes the failed test. You can continue to create the tasks, but you must resolve the errors described or the task will fail.

- Step 9 Select the date and time when you want the readdress task to begin. You have the following options to schedule readdress tasks:
  - Select **Schedule for a specific time** to enter the date and time when you want the readdress task to start. Any start time that you set is based on the time zone of the Cisco Prime Collaboration Deployment server as denoted by the time zone that is displayed with this option.

**Note** If you schedule a task for a few minutes in the future, but do not save it until that scheduled time passes, then the task will start automatically.

- Select Start task manually to keep the task in a manual start.
- Select Start task immediately upon completion of wizard to start the task immediately afer you click Finish.

**Note** You can also start the task from the Monitoring page.

#### Step 10 Click Next.

**Step 11** Specify the sequence of steps to complete the task. You have the following options here:

| Option      | Description                              |
|-------------|------------------------------------------|
| Pencil icon | Edit a step.                             |
| Page icon   | Add a new step after the current step.   |
| Up arrow    | Move the step up to be executed earlier. |
| Down arrow  | Move the step down to be executed later. |

• The Pencil icon opens up an **Edit Step** window. Add nodes to be readdressed in this step from the list of available nodes. The available nodes are the ones that you chose for a readdress.

**Note** IM and Presence Service nodes do not have an **Edit** button, since readdress is not supported on Cisco Prime Collaboration Deployment for IM and Presence Service servers.

- The step to which each node is assigned displays next to the node. If a node is not assigned to any step, it shows as unassigned.
- When you assign all the nodes to a step, there will be a default sequencing available.

**Important** You cannot proceed to next step until you assign all the nodes that were selected for this task.

- Cisco Prime Collaboration Deployment automatically inserts a Forced Pause after each sequence step in a Readdress task.
- For a readdress task, only one node can be assigned to each step. Multiple nodes cannot be combined and assigned in a single step.
- Step 12 Click OK.
- Step 13 Click Next.

**Note** The **Next** button remains enabled, which allows the user to click to be informed of any configuration errors.

- See the **Review** section to verify the details of the task you created. You can add notes for the task if required. The notes are saved with the task and are visible if the task is edited before completion.
- **Step 15** Click **Finish** to schedule the task.

#### Run a Readdress Task

If you scheduled the task to start at a later date, or if you chose Manual Start, then the task will be listed in the task list but will not start yet.

For a task that was scheduled for manual start, click the **Start** button that is associated with this task to begin the task.

While the readdress task is running, if there is more than one server to be readdressed in the task, some user operations are needed. The readdress task sequence automatically inserts a Forced Pause into the sequence after the address of a server is changed.

The forced pause allows you to perform manual steps, such as updating DNS entries and server entries on the Unified Communications publisher node interface (**System > Server**). It also allows you to check the phones associated with the server successfully registered. User needs to perform these steps before resuming the readdress task in the interface for other Unified Communications nodes as well. After the readdress task resumes, the system replicates the updates successfully.

For more information, see Administration Guide for Cisco Unified Communications Manager.

#### Before you begin

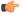

#### **Important**

Before running a readdress task, you may need to perform certain steps (for example, updating entries on the DNS server).

It is very important that you read *Administration Guide for Cisco Unified Communications Manager* before you run the readdress task.

#### Post Readdress Task

When you determine that the server successfully changed the address, go to the Cisco Prime Collaboration Deployment GUI and click **Resume** to resume the task.

The Cisco Prime Collaboration Deployment server proceeds to the next server in the sequence to be readdressed. Repeat the steps of waiting for the forced pause, checking the server state, and resuming the task, when the server readdress is verified.

## **Install Task**

Use this task to fresh install a cluster containing Unified Communications Manager or IM and Presence Service servers. You cannot use this task to add a new server to an existing cluster.

#### **Create an Install Task**

#### Before you begin

1. VMware—Deploy the hardware for the new cluster and install ESXi

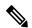

Note

Make sure that the host with the Cisco Prime Collaboration Deployment VM and the host with the application VMs use the required Virtualization Software License. See Virtualization Software License Types.

2. ISO files—Download the necessary OVA and ISO images for target release, and use SFTP transfer the ISO files to the /fresh install directory of Cisco Prime Collaboration Deployment.

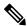

Note

The ISO file must be bootable.

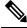

Note

Do not edit the file name of the bootable ISO that is being used for a PCD task.

- 3. VMware—Deploy Cisco-recommended OVA to create the VMs for the nodes to be installed. Create the appropriate number of target virtual machines on your ESXi hosts (one new virtual machine for each server to be installed in the cluster) using the Cisco OVAs that you downloaded in Step 2. Configure the network settings on new VMs.
- **4.** Cisco Prime Collaboration Deployment GUI—Add the ESXi Hosts that contain your virtual machines to the Cisco Prime Collaboration Deployment inventory. For information about adding and ESXi host to Cisco Prime Collaboration Deployment, see Add an ESXi Host Server.
- 5. Cisco Prime Collaboration Deployment GUI—Define the new installation cluster (click the open and close navigation button and choose **Inventory** > **Clusters**) to define the nodes to be installed, and their associated virtual machines. (See Add New Cluster for Fresh Install.)
- 6. Cisco Prime Collaboration Deployment GUI—Setup Email Notification (Optional)
  - Click the open and close navigation button and choose **Administration** > **Email Notification**.

- When email notification is set up, the Cisco Prime Collaboration Deployment server emails the error conditions that may occur during the migration task.
- 7. Cisco Prime Collaboration Deployment GUI—Create the Install task.
- **8.** Be sure to enter the IP addresses or hostnames of the cluster nodes to be installed into your DNS server before you create the install task.

#### **Add Install Task**

Follow this procedure to automatically install one or more nodes in a cluster at scheduled times.

#### **Procedure**

- **Step 1** Click the open and close navigation button and choose **Task** > **Install** from the main menu.
- Step 2 Click Add Install Task.

**Note** If you have no Install tasks, a **Cluster Installation** pop-up window appears with the prerequisites to run the wizard. Click **Close** to close the pop-up window.

- Step 3 In the Specify Task Name drop-down, enter a name for the install task in Choose a Nickname for this Install Task.
- **Step 4** From the **Installation Cluster** drop-down list, select the cluster on which the nodes to be installation are located.

If you want to apply an upgrade patch along with the installation, click **Yes** radio button otherwise click **No** radio button.

- Step 5 Click Next.
- **Step 6** Click the respective **Browse** buttons to select the Unified Communications Manager Installation file and the Cisco Unified Presence Installation file from the server.

If you have applied upgrade patch along with the installation, browse the patch files along with the installation files for Unified Communications Manager and the Cisco Unified Presence.

You must select the patch file of same Engineering Special (ES)/ Service Update (SU) versions of the installation file.

Important The ISO file is visible here only if it was placed in the local SFTP directory under /fresh\_install, if Prime Collaboration Deployment is used as local SFTP. If any remote SFTP is associated with the migration cluster, then the files should present in the remote SFTP. For more information, see the task management information at the beginning of this section.

**Note** By default, only files that can be installed on the selected nodes are displayed. The option to select install files is available only for the selected product types and applications that are currently supported in the cluster.

Note To create an install task, while selecting ISO files, ensure that the ISO files are common across all the required SFTP servers which are associated to cluster nodes. If the ISO files are not common to all the required SFTP servers which are associated to cluster nodes, the valid files do not appear even though they are valid for migration. To view all the ISO files, from the **Show** drop-down list, choose **All**.

Note

When you add the Remote SFTP server, you should maintain the different SFTP directories for fresh install/migration and upgrade. You can add the same Remote SFTP server for fresh install/migration and upgrade but directories for fresh install/migration and upgrade should be different.

- Step 7 Click Choose File.
- Step 8 Click Next.

**Note** The **Next** button is dimmed if no valid upgrade files are selected.

- Step 9 Select the date and time when you want the upgrade task to begin. You have the following options to schedule upgrades:
  - Select **Schedule for a specific time** to enter the date and time when you want the upgrade task to start. Any start time that you set is based on the time zone of the Cisco Prime Collaboration Deployment server as denoted by the time zone that is displayed with this option.

**Note** If you schedule a task for a few minutes in the future, but do not save it until that scheduled time passes, then the task starts automatically.

- Select Start task manually to keep the task in a manual start.
- Select **Start task immediately upon completion of this wizard** to start the task immediately after you click **Finish**.

**Note** You can also start the task from the Monitoring page.

#### Step 10 Click Next.

**Step 11** Specify the sequence of steps to complete the task. You have the following options:

| Option      | Description                                                                                                    |
|-------------|----------------------------------------------------------------------------------------------------|
| Pencil icon | Edit a step.                                                                                                    |
| Page icon   | Add a new step after the current step.                                                                                              |
| X mark      | Delete the current step.                                                                                                    |
|             | If you remove all the nodes from a step, the step is removed by default. You cannot remove a step that contains the Publisher node. |
| Up arrow    | Move the step up to be performed earlier.                                                                                           |
| Down arrow  | Move the step down to be performed later.                                                                                           |

- The Pencil icon opens up an **Edit Step** window. Add nodes to be installed in this step from the list of available nodes. The available nodes are the ones that you chose to install in this cluster.
- The step to which each node is assigned displays next to the node. If a node is not assigned to any step, it shows as unassigned.
- When you assign all the nodes to a step, a default sequencing is available.

**Important** You cannot proceed to next step until you assign all the nodes.

• If you are installing Cisco Unified Communications Manager between Releases 10.0(1) and 10.5(1), the task is paused after publisher node is installed completely. You must enter details of subscriber nodes into the publisher node before you manually start the next step. Cisco Unified Communications Manager Release 10.5(2) onward does not pause during a fresh installation; the install task continues automatically.

Step 12 Click OK.

Step 13 Click Next.

**Note** The Next button remains enabled, which allows you to click to be informed of any Misconfiguration.

See the **Review** section to verify the details of the task you created. You can add notes for the task if necessary. The notes are saved with the task and are visible if the task is edited before completion.

**Step 15** Click**Finish** to schedule the install task.

Important When you create a fresh install cluster with both Unified Communications Manager and IM and Presence Service nodes, be sure to indicate which IM and Presence server is the publisher. Later, when the task is running, and it pauses after the Unified Communications Manager publisher installation to allow for entry of the subscriber nodes into the Unified Communications Manager publisher (System > Server GUI menu), it is important that the IM and Presence Service publisher be the first IM and Presence Service server added to this list. This ensures that IM and Presence Service is installed as the first node.

Note The Unified Communications Manager publisher requires that all subsequent servers in the cluster be added to the Cisco Unified Communications Manager Administration GUI, after the Publisher is installed. Because of this requirement, when you create an install task, Cisco Prime Collaboration Deployment automatically inserts a Forced Pause in the sequence steps after the Unified Communications Manager (Releases from 10.0(1) to 10.5(1)) publisher is installed.

#### **Run an Install Task**

If you scheduled a task to start at a later date or if you chose Manual Start, the task is listed in the Task list, but has not started yet. In this case, a validation button is associated with the install task. Click **Validation** to check the task before you run it. By running validation before you start the task, you are alerted to any potential problems with the task (such as a missing ISO file or VMs not in the Off state). You can then fix these issues before you start the task.

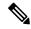

Note

Clicking the **Validation** button will not start the task; this button only checks the resources to be used when the task starts.

For a task that was scheduled for manual start, click the **Start** button that is associated with this task to begin the task.

When a fresh install task includes more than just one server, some user interaction is required while the task is running. The installation task automatically installs the Unified Communications Manager publisher first, and then the task sequence will have a forced pause. This forced pause stops the install task to allow the user to go to the Unified Communications Manager GUI of the newly installed publisher, and add the other servers in the cluster into the **System** > **Servers** window. To define the subsequent nodes, click **Add New** and configure the server.

After all the subscribers to be installed in this cluster (Unified Communications Manager subscribers, IM and Presence Service publisher and IM and Presence Service subscribers) are added to the Unified Communications Manager publisher GUI, return to the Monitoring page in the Cisco Prime Collaboration Deployment GUI and click the **Resume** button for the install task to resume. The install task continues and installs the Unified Communications Manager or IM and Presence Service software on the subsequent server (or servers).

#### **Cancel Install Task**

Use this procedure to cancel a fresh install task or an existing installation in a migration task.

#### **Procedure**

**Step 1** From the Cisco Prime Collaboration Deployment application, click the open and close navigation button and choose **Task** > **Install** from the main menu.

The existing install tasks appear in the **Task List** section.

Step 2 Select an existing install task and click Cancel.

**Note** If you cancel the currently running install task, you will have to delete the virtual machine and then recreate it.

The virtual machine of the selected install task turns off and the task status is displayed as **Canceled**.

#### **Post-Install Task**

After the install task, no further actions are required. The new cluster is ready for use.

# **Edit and Expand Cluster Support**

If you deployed a Cisco Unified Communications Manager cluster, the Edit and Expand Cluster support feature in Cisco Prime Collaboration Deployment eliminates migration issues and barriers. You can perform the following actions:

- Add IM and Presence Service to an existing Unified Communications Manager cluster.
- Add new nodes to the existing cluster—for example, add subscriber nodes.
- Select nodes from a cluster to perform installation.

This feature works with only a previously installed 10.x or later system and uses the Fresh Install Task to add the nodes.

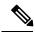

Note

After you add and install new nodes to an existing cluster, if you later perform the Discovery task, the entire cluster with the new nodes is discovered.

#### **Edit or Delete a New Install Cluster**

Edit or delete an added new node that has not yet been installed. A node that has not been installed appears active.

#### **Procedure**

- **Step 1** From the Cisco Prime Collaboration Deployment application, click the open and close navigation button and choose **Inventory** > **Clusters**.
- **Step 2** Click a cluster that has the cluster type as **New Install** and click **Edit**.
- **Step 3** In the Specify Cluster Name section, view the pre-populated cluster name, and click **Next**.
- Step 4 In the Add Virtual Machines section, select a node from the existing nodes, and click Edit. The Add Node window appears.
- Step 5 In the Add Node window, edit the node details, and click OK.
- Step 6 In the Configure Cluster Wide Settings section, edit the OS administration credentials, application credentials, security password, SMTP settings, and certificate information for all nodes of a cluster, as required, and click Next.

**Note** Before you enable FIPS mode, Common Criteria, or Enhanced Secuirty Mode, ensure that you have minimum 14 characters for Security Password.

**Step 7** (Optional) In the Configure DNS Settings section, edit the DNS settings for the migration cluster nodes, and click **Next**.

**Note** If the previous nodes in the cluster have the same values for DNS and domain, then the value from the other nodes becomes the default value for the new nodes and is auto-populated. If the previous nodes have multiple values for DNS or domain, then no default value is applied.

**Step 8** In the Configure NTP Settings section, edit the configuration of the NTP servers for the nodes in a cluster, and click **Next**.

**Note** The changes you make in this section apply to publisher node only.

- **Step 9** (Optional) In the Configure NIC Settings section, choose a server, and enter an MTU size between 552 and 1500, click **Apply to Selected**, and then click **Next**.
- Step 10 In the Configure Time Zones section, select a node, edit the region and time zone from the Region and Time Zones list boxes, click **Apply to Selected**, and then click **Finish**.

**Note** If the previous nodes in the cluster have the same values for time zone, then the value from the other nodes becomes the default value for the new nodes and is auto-populated. If the previous nodes have multiple values for time zone, then no default value is applied.

The changes are saved. You can install one or multiple nodes in a cluster. See Add Install Task for details.

#### **Edit or Delete a Discovered Cluster**

You can edit or delete a node that has not yet been installed. A node that has not been installed appears active and the installed nodes appear inactive.

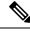

Note

After you add or install a new node, you cannot delete the node with this feature. You must delete the node from an existing installed cluster by using your application administration web page or the CLI.

#### **Procedure**

- **Step 1** From the Cisco Prime Collaboration Deployment application, click the open and close navigation button and choose **Inventory** > **Clusters**.
- **Step 2** From the Cisco Prime Collaboration Deployment application, select **Inventory** > **Clusters**.
- **Step 3** Click a cluster that has the cluster type as **Discovered** and click **Edit**.
- **Step 4** In the Specify Cluster Name section, enter the cluster name, and click **Next**.
  - **Note** If the discovered cluster is already installed, the cluster name is non-editable.
- Step 5 In the Add Virtual Machines section, select a node from the existing nodes that has not been installed, and click **Edit**.

The Add Node window appears.

- Step 6 In the Add Node window, edit the node details, and click **OK**, and then click **Next** in the Add Virtual Machines section.
  - **Note** If you add a new node to an existing cluster, the new nodes cannot use the **Publisher** function
- Step 7 In the Configure Cluster Wide Settings section, view the OS administration credentials, application credentials, security password, SMTP settings, and certificate information for all nodes of a cluster and click **Next**.
  - **Note** The fields in this section are editable only if the cluster type is **New Install**.
- **Step 8** (Optional) In the Configure DNS Settings section, edit the DNS settings for the migration cluster nodes, and click **Next**.
  - **Note** If the previous nodes in the cluster have the same values for DNS and domain, then the value from the other nodes becomes the default value for the new nodes. If the previous nodes have multiple values for DNS or domain, then no default value is applied.
- Step 9 In the Configure NTP Settings section, view the configuration of the NTP servers for the nodes in a cluster, and click Next.
  - **Note** The fields in this section are non-editable.
- **Step 10** (Optional) In the Configure NIC Settings section, edit the server details for the uninstalled nodes, enter an MTU size between 552 and 1500, and then click **Next**.
- Step 11 In the Configure Time Zones section, select a node, edit the region and time zone from the Region and Time Zones list boxes, click **Apply to Selected**, and then click **Finish**.
  - **Note** If the previous nodes in the cluster have the same values for time zone, then the value from the other nodes becomes the default value for the new nodes. If the previous nodes have multiple values for time zone, then no default value is applied.

The changes are saved. You can install one or multiple nodes in a cluster. See Add Install Task for details.

# **Monitor Task Status**

Use the Monitoring page to view the status of tasks in Cisco Prime Collaboration Deployment.

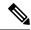

Note

For a description of the information that is available through the Monitoring page, see Monitoring View Elements.

#### **Procedure**

- **Step 1** Click the **Monitoring** link on the main menu to view the Monitoring page.
- Step 2 The column on the left side of the Monitoring page lists each task and an icon that shows its current status. Also shown is the type of task (Migrate, Upgrade, Install, and so on), and the cluster nickname for the task.

The task start time is also shown. Click the task in this left column to view the detailed data for that task in the panel on the right.

- **Step 3** The upper right section of the page provides the following data:
  - Status
  - · Start time
  - Task data (for example: cluster nickname and ISO name)

Click **View Log** to see the detailed log messages for the task. If you see any errors or warnings in this log, refer to the Troubleshooting section more information.

In the upper right are buttons that you use to perform various operations on the task. For example, if the task is paused, click the **Resume** button to resume the task.

A button will appear if it is valid for the current state of the task. For example, after a task is finished, it will not have a **Cancel** button, but instead will have a Delete button (if you wish to remove the data for the task).

**Step 4** The bottom right section of the page provides detailed steps for the task, along with the status for that step. Click on the triangle that corresponds to a step to expand the step description.

Each step also has a View Log link, to show the log messages for that step.

**Note** The Monitoring page refreshes automatically every 6 minutes. To deactivate automatic refresh, click the **Disable** button.

# **Action Buttons on the Monitoring Page**

- **Start**—This button appears if a task is created with the "Start Task Manually" option. The task starts after you click the Start button.
- Cancel—Cancel the task. This button appears when a task is in the scheduled or running state. If the task has already started, this button does not undo any steps that are already complete, but it will stop the task as soon as possible.
- **Delete**—Delete the task from the system. This removes the task and all its history.
- **Resume**—This button appears when a task is in a paused state. It allows the user to resume the task at the next step.

• **Retry**—This button appears when the task is in a "Paused due to error" state. Clicking this button retries the last step of the task that failed because of an error.

#### **Automatic Refresh**

The Monitoring page refreshes automatically every 6 minutes. To deactivate automatic refresh, click the **Disable** button in the top left corner of the Monitoring page.

# **Administration Tools**

## **Email Notification**

The Email Notification feature sends email notifications to you that contain details about certain task events. You can choose whether the system sends emails for all standard task events (such as when task is scheduled, started, successful, paused, failed and canceled), or for only task errors. Emails are sent for all types of tasks—Cluster discovery, upgrade, migration, switch version, restart, fresh install, and readdress.

You can choose to send an email notification to a user after the value that is configured in the **Warning Threshold for Approaching Log Rotation Overwrite(%)** field from the **Audit Log Configuration** window is reached. The email notification informs the user to take back up of the audit log files because they will be deleted or overwritten.

#### When Email Is Sent

If you choose to receive email notifications in **Standard mode**, an email message is sent when a task enters any of the following states:

- Scheduled
- · Failed to Schedule
- Started
- Successful
- Failed
- Canceled
- Canceling
- · Failed to Cancel
- · Paused on Error
- Paused
- Paused Required

If you choose to receive email notifications in **Error only mode**, an email message is sent when the task enters the following states:

· Failed to Schedule

- Failed
- Failed to Cancel
- · Paused on Error

If PCD task of X steps, operating on 1 to N nodes the task action you get, email notifications when each node/task step is completed

#### Migration Task:

- · Task Scheduled for Cluster
- Task Started for Cluster
- Source Node(s) A Configuration export success
- Source Node(s) B Configuration export success
- Destination Node(s) A Install success
- Destination Node(s) B Install success
- Source Node(s) A UFF Export success
- Source Node(s) A shut down success
- Destination Node(s) A UFF Import success
- Source Node(s) B UFF Export success
- Source Node(s) B shut down success
- Destination Node(s) B UFF Import success
- Task Completed/Failed

#### Upgrade Task (COPs):

- · Task Scheduled for Cluster
- · Task Started for Cluster
- COPs x installed on node a
- COPs y installed on node b
- Task Completed/Failed

#### PCD Fresh Install Task or Upgrade Task (ISO):

- · Task Scheduled for Cluster
- Task Started for Cluster
- Node(s) A has been complete
- Node(s) B has been complete
- Task Completed/Failed

#### PCD Restart Task:

- Task Scheduled for these nodes
- Task Started for these nodes
- Node(s) A has been restarted
- Node(s) B has been restarted
- Task Completed/Failed

#### PCD Switch Version Task:

- · Task Scheduled for these nodes
- · Task Started for these nodes
- Node(s) A has been switched
- Node(s) B has been switched
- · Task Completed/Failed

#### PCD Readdress:

- · Task Scheduled for these nodes
- Task Started for these nodes
- Node(s) A has been readdressed
- Node(s) B has been readdressed
- Task Completed/Failed

## **SFTP Datastore**

The Cisco Prime Collaboration Deployment server serves as a local SSH File Transfer Protocol or Secure File Transfer Protocol (SFTP) server that is used to store the ISO and COP files to be used by upgrade, fresh install, and migrate tasks.

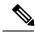

Note

These procedures describe how to place files on the Cisco Prime Collaboration Deployment server using Linux. You can push a file from a Linux machine for SFTP client.

# **Migration or Fresh Install Tasks**

Follow this procedure to send the ISO file to the Cisco Prime Collaboration Deployment server using the adminsftp account and Cisco Prime Collaboration Deployment GUI (or CLI password with any SFTP client).

#### **Procedure**

**Step 1** From a Linux shell, type sftp adminsftp@<Cisco Prime Collaboration Deployment server> and then provide the password (the same in both the CLI and GUI).

**Step 2** Change the directory to the fresh install directory.

#### **Example:**

From a Linux shell, type cd fresh\_install and press Return.

**Step 3** Upload the ISO file.

#### **Example:**

Type put UCSInstall\_UCOS\_10.0.x.xxx.sgn.iso.

### **Upgrade Task**

Follow this procedure to use SFTP to upload ISO or COP files that will be used for upgrade tasks on the Cisco Prime Collaboration Deployment server.

#### **Procedure**

- **Step 1** From a Linux shell, type sftp adminsftp@<Cisco Prime Collaboration Deployment server> and then provide the password (the same in both the CLI and GUI).
- **Step 2** Change the directory to the upgrade directory.

#### **Example:**

From a Linux shell, type cd upgrade and press Return.

**Step 3** Upload the ISO file or COP file.

#### Example:

Type put UCSInstall UCOS 10.0.x.xxx.sgn.iso.

## **Verify or View an ISO Filename**

#### **Procedure**

- From the Cisco Prime Collaboration Deployment application, click **open and close** navigation and choose **Inventory** > **SFTP Servers and Datastore**.
- **Step 2** On this page, you can view and manage files that are stored on the SFTP datastore of this Cisco Prime Collaboration Deployment server.

It displays the filename of the ISO and COP files that are stored on the server, and where they are located in the directory (for example: fresh\_install or upgrade).

#### **Delete ISO or COP Files**

Use the following procedure to delete ISO or COP files on a Cisco Prime Collaboration Deployment SFTP server using the Cisco Prime Collaboration Deployment GUI.

#### **Procedure**

- **Step 1** Log in to Cisco Prime Collaboration Deployment.
- **Step 2** From the Cisco Prime Collaboration Deployment application, click **Open and close** navigation and choose **Inventory** > **SFTP Servers and Datastore**.
- **Step 3** Check the check box next to the ISO or COP file.
- Step 4 Click Delete.

**Important** We recommend that you periodically delete ISO or COP files that are no longer needed to save space, especially before upgrading the Cisco Prime Collaboration Deployment server software.

# **Remote SFTP Server Support**

The remote SFTP server support feature leverages Cisco Prime Collaboration Deployment for upgrades, migrations, and fresh installs. Use of this feature avoids the issues that are caused by large application image files streamed over WAN that are only supported by Cisco Prime Collaboration Deployment 12.1(1) and later.

Examples of where this feature is useful are listed as follows:

- Geographically distributed deployments, such as multi-site distributed IP Telephony with multiple clusters at separate sites from the Cisco Prime Collaboration Deployment virtual machine.
- Clustering over WAN (CoW), where the application virtual machines are at different sites than the Cisco Prime Collaboration Deployment virtual machine.
- Deployments where Cisco Prime Collaboration Deployment is in central data center; however Cisco Unified Communications Manager clusters are remote over the WAN.

These SFTP servers used for the upgrade of Cisco Unified Communications Manager are same as the SFTP servers that are used for the upgrade of Cisco Unified Communications Manager. Following is the list of the supported SFTP servers that are used for the upgrade:

- Open SSH
- Cygwin
- Titan

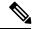

Note

The remote SFTP server support is available for upgrade, migration, and fresh install tasks.

#### **Add Remote SFTP Server**

#### Before you begin

For Migration/Fresh install, mount the NFS on the ESXi host(s) where the destination VM's are created for the specific fresh install/Migration tasks.

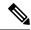

Note

Due to the limitation on PCD to store the huge lists of ESXi hosts where the remote SFTP server is mounted as NFS datastore, make sure to remove the unused remote SFTP server which is mounted as NFS from the ESXi hosts added in PCD.

#### **Procedure**

From the Cisco Prime Collaboration Deployment application, click the open and close navigation button and choose **Inventory** > **SFTP Servers and Datastore**.

The SFTP Servers/Datastore table on this window shows the PCD details by default.

Step 2 From the SFTP Servers/Datastore table, click Add Server.

The Add external file access window appears.

- Step 3 Click Install/Migration or Upgrade radio button.
- Step 4 In the Address and access credentials section, enter values in the IP / Host Name, Username, and Password fields.
- **Step 5** For Install or Migration task type, in the **Remote NFS Path to Datastore Directory on Server** section, enter the directory path in **Directory** field and NFS server name in **NFS Server Name** field.

| Feild           | Description                                                  |
|-----------------|--------------------------------------------------------------|
| Directory       | Path which has been configured for NFS storage in ESXI host. |
| NFS Server Name | Name of NFS storage which has been created in ESXI.          |

#### **Example:**

Directory: /abc/def/

NFS Server Name: xyz\_NFS

When adding an NFS server, the SFTP credentials should point to a directory that is an exact match for the path which is configured in the ESXi host. For more information on adding NFS storage in EXSI host refer the respective documentation guide.

Step 6 For Upgrade task type, in the Remote SFTP Path to Datastore Directory on Server, click an Add Directory button to add a value in the Directory field.

**Note** For an upgrade, ensure that a directory includes .iso datastore files.

- **Step 7** (Optional) In the **Additional Information** section, enter description in the **Description** field.
- Step 8 Click Add.

Upon the successful add of remote SFTP server for the install or migration task type, a dialog box is displayed. Dialog box lists the ESXi hosts which are already added to Prime Collaboration Deployment under **Inventory** > **ESXi Hosts** that has the given NFS directory mounted.

**Note** If the SFTP server is not added, you get any of the following error messages:

- Connection Timeout—Indicates that the connection to SFTP server failed due to timeout.
- Login Failure—Indicates that the login to the SFTP server failed.
- Directory Not Found—Indicates that the directory that you selected is not found on the SFTP server.
- **Directory Already Entered**—Indicates that the directory that you selected already exists in the list of directories. You can view the list of available directories by clicking the **Add Directory** button.
- **Directory Already Exists**—Indicates that the directory that you entered already exists in the list of the SFTP servers.
- Mandatory Fields Missed—Indicates that you did not enter values in the mandatory fields.
- Mentioned Server Could Not Be Located—Indicates that the server that you entered is not configured with DNS. This error message appears if you enter host name instead of IP address.
- No ESXi Hosts in Inventory—Indicates that you have not added ESXi hosts. This error
  appears when you try to add Install or Migration task type remote SFTP, and the given NFS
  mount is not found as there are no ESXi hosts added under Inventory > ESXi Hosts page.
- Could not find given NFS path/Directory on the listed ESXi host(s) under Inventory > ESXi Hosts—This error appears when you try to add Install or Migration task type remote SFTP, and the given NFS directory is not found in any of the ESXi which are added under Inventory > ESXi Hosts page.

The **SFTP Servers/Datastore** table shows the remote SFTP server that you added. The **SFTP/Datastore Files** table shows the list of files from the remote SFTP server and from Cisco Prime Collaboration Deployment.

In addition, the existing Cisco Prime Collaboration Deployment server is added automatically and the files in the upgrade and fresh\_install folders in the Cisco Prime Collaboration Deployment server appear by default in the **SFTP/Datastore Files** table.

### **Associate Nodes to Remote SFTP Server**

#### Before you begin

- Add an SFTP server.
- Ensure that the cluster node you choose to associate to an SFTP server is not in the **Scheduled**, **Running**, or **Wait for manual start** states.

#### **Procedure**

**Step 1** From the Cisco Prime Collaboration Deployment application, click the open and close navigation button and choose **Inventory** > **Clusters**.

The **Clusters** window appears.

- Step 2 Click **Discover Cluster** button to search for the existing clusters. To discover a cluster, see the Discover a Cluster procedure.
- From the available cluster nodes in the **Cluster Nodes** table, click **Edit** for a cluster node. The **Edit Node** window appears.
- **Step 4** From the **SFTP Server** drop-down list, choose an SFTP server.

  By default, this field shows the **localhost** option as the SFTP Server.
- Step 5 Click OK.

The SFTP server is associated with the cluster node that you selected and the details appear in the **SFTP Server** column of the **Cluster Nodes** table.

#### **Edit Remote SFTP Server**

For the existing remote SFTP server, you can edit the details, such as username, password, or description. You can also add multiple directories to the remote SFTP server while editing other field values.

#### Before you begin

- Ensure that a cluser node is not associated with remote SFTP server directory that you choose to edit.
- Ensure that no install, migration or upgrade task is associated with the SFTP server.

#### **Procedure**

- **Step 1** From the Cisco Prime Collaboration Deployment application, click the open and close navigation button and choose **Inventory** > **SFTP Servers and Datastore**.
  - The **SFTP and NFS File access** table on this window shows the PCD details by default.
- Step 2 From the available SFTP servers in the SFTP and NFS File access table, click Edit for an SFTP server. The Edit SFTP Server window appears.
- For Install or Migration tasks, edit the values for the fields in the Address and access credentials, Remote NFS Path to Datastore Directory on Server, NFS Server Name, and Additional Information sections.

  Upon successful edit of remote SFTP server for install or migration task type, a dialog box is displayed. Dialog box lists the ESXi hosts which are already added to Prime Collaboration Deployment under Inventory > ESXi Hosts that has the given NFS directory mounted.
- Step 4 For Upgrade task, edit the values for the fields in the Address and access credentials, Remote SFTP Path to Datastore Directory on Server, and Additional Information sections.
  - In **Remote SFTP Path to Datastore Directory on Server** section, by clicking the **Add Directory** button, you can edit an existing directory and also add multiple directories.
- Step 5 Click Save.

#### **Delete Remote SFTP Server**

You can delete one or multiple remote SFTP servers that are available in the Cisco Prime Collaboration Deployment application. However, you cannot delete any datastore.

#### Before you begin

- Ensure that no install, migration or upgrade tasks are associated and running with the cluster node that uses the SFTP server that you choose to delete.
- Disassociate the cluster nodes from the SFTP server that you choose to delete.

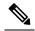

You can disassociate a cluster node even if no install, migration or upgrade tasks are associated and running with the cluster node that uses the SFTP server that you selected to delete.

• Ensure to change the node association of the SFTP server, which you choose to delete, from remote/external SFTP server to the localhost SFTP server.

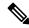

**Note** If you do not change the node association from remote/external SFTP server to the localhost SFTP server, the association of cluster nodes changes to the localhost SFTP server from the remote SFTP server and the remote SFTP server that you selected is deleted.

#### **Procedure**

Step 1 From the Cisco Prime Collaboration Deployment application, click **Open and close** navigation and choose **Inventory** > **SFTP Servers and Datastore**.

The **SFTP Servers/Datastore** table on this window shows the PCD details by default.

- Step 2 From the available SFTP servers in the SFTP Servers/Datastore table, check the check box of one or multiple remote SFTP servers that you want to delete.
- Step 3 Click **Delete**.

## **Delete Local SFTP/Datastore ISO files**

You can delete ISO and COP files from the SFTP server running locally in the Cisco Prime Collaboration Deployment virtual machine. However, you cannot delete ISO files from the remote SFTP server.

#### Before you begin

Ensure that the SFTP and datastore ISO files that you choose to delete are not associated with the upgrade in these states—Scheduled, Running, or Wait for manual start.

#### **Procedure**

Step 1 From the Cisco Prime Collaboration Deployment application, click **Open and close** navigation and choose **Inventory** > **SFTP Servers and Datastore**.

The SFTP Servers/Datastore table on this window shows the PCD details by default.

**Step 2** From the available SFTP and datastore files in the **SFTP/Datastore Files** table, check the check box of one or multiple remote SFTP and datastore files that you want to delete.

**Note** You cannot delete remote SFTP files.

Step 3 Click Delete.

# **Disk Space Warning Level**

Use this feature to view and configure a disk space warning level for tasks through the **Disk Space Warning Level Configuration** window. When the available disk space value drops below the value that you assign as the warning level disk space, the system warns you that it is running out of disk space to perform tasks.

## **Configure Disk Space Warning Level**

Use this procedure to configure the available disk space threshold where the system warns you that it is running out of disk space to perform tasks.

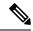

Note

Disk space warning level is applicable and is validated for migration and install tasks. This level is also validated each time you log in to Cisco Prime Collaboration Deployment.

#### **Procedure**

**Step 1** From the Cisco Prime Collaboration Deployment application, click **Open and close** navigation and choose **Administration** > **Disk Space Warning Level**.

The **Disk Space Warning Level** window appears showing the total disk space and the available disk space.

- Step 2 View the total disk space and the available disk space in the Total Disk Space (GB) and Available Disk Space (GB) fields.
- Step 3 Enter the value that you want to assign for the Warning Level Disk Space (GB) field.

You can click the information link to check if the space value you entered is available for use on the server.

- Step 4 Click Save.
- **Step 5** (Optional) Click **Reset**.

The page is reset with the default values.

# **Max Nodes Configuration**

This feature is to configure the maximum nodes across all running tasks (Cluster Discovery, Install Task, Migrate Task, Upgrade Task, Switch Version Task, Server Restart Task, and Readdress Task) count as configurable value so PCD completes the task quickly.

## **Configure Max Nodes**

Use this procedure to configure max nodes through the Cisco Prime Collaboration Deployment application.

#### **Procedure**

- **Step 1** From the Cisco Prime Collaboration Deployment application, click **Open and close** navigation and choose **Administration** > **Max Nodes Configuration**.
- **Step 2** Enter a value in the **Max Nodes** field.

**Note** Maximum nodes count loads with the default value 30. You can enter maximum 1–200 nodes.

- Step 3 Click Save.
- **Step 4** Restart the Cisco Tomcat server to reflect change.
- **Step 5** Optional: Click **Reset**. The page is reset with the default values.

**Note** When the maximum nodes count exceeds the maximum defined limit for tasks (Cluster Discovery, Install Task, Migrate Task, Upgrade Task, Switch Version Task, Server Restart Task, and Readdress Task), the following error message is displayed:

Maximum node count exceeded. This task takes longer time to complete.

# **Audit Log Configuration**

Use this feature to configure audit logs through Cisco Prime Collaboration Deployment interface for local and remote syslog servers. The audit logs are sent to the syslog server in the TCP mode. You can configure audit logs through the **Audit Log Configuration** window and perform the following tasks:

- Configure application audit event levels
- Configure remote Syslog server name or IP address
- Enable or disable audit logs
- Enable or disable log rotation
- Configure maximum number of files
- · Configure file size
- Configure warning threshold level for log rotation

## **Configure Audit Logs**

Use this procedure to configure audit logs for local and remote syslog server through the Cisco Prime Collaboration Deployment application.

#### **Procedure**

- **Step 1** From the Cisco Prime Collaboration Deployment application, click **open and close** navigation and choose **Administration** > **Audit Log Configuration**.
- Step 2 Choose one of the options from the Application Audit Event Level drop down list to configure an audit level
- Step 3 Enter the name of remote syslog server or the IP address for the Remote Syslog Server Name / IP field so that the audit logs are logged into this remote server.
- **Step 4** (Optional) Check or uncheck the **Enable Local Audit Log** check box to enable or disable the local audit log.
  - When you check this field, the audit events are logged in the local server. When you uncheck this field, audit events are not logged in the local server. The audit events includes User ID, ClientAddress, Severity, EventType, ResourceAccessed, EventuStatus, AuditCategory, CompulsoryEvent, ComponentID, CorrelationID and Node ID.
  - When you check this field, the **Enable Log Rotation** field becomes active.
- **Step 5** (Optional) Check or uncheck the **Enable Log Rotation** check box to enable or disable the log rotation.

**Note** You can configure this field if **Enable Local Audit Log** is enabled.

When you check this field, you can configure the Maximum No of Files, Maximum File Size(MB), and Warning Threshold for Approaching Log Rotation Overwrite(%) fields. When you uncheck the Enable Local Audit Log field, the default values of these fields are not applicable as they are inactive.

- **Step 6** Enter an integer value for the **Maximum No of Files** field to configure the maximum number of files that can be created on the server.
- Step 7 Enter a value for the **Maximum File Size** (MB) field to configure the maximum file size of each log that is created on the server.
- Step 8 Enter the warning threshold value for the Warning Threshold for Approaching Log Rotation Overwrite(%) field.
- Step 9 Click Save.
- **Step 10** (Optional) Click **Reset**.

The page is reset with the default values.

# **Customized Logon Message**

Use this feature to display the alerts or warning messages while signing in to the Cisco Prime Collaboration Deployment application. You can configure the alerts or warning messages through the **Customized Logon Message** window and perform the following tasks:

- Upload a file with customized login message
- Enable user acknowledgment

## **Configure Customized Logon Message**

Use this procedure to configure customized logon messages when a user signs into the Cisco Prime Collaboration Deployment application.

#### **Procedure**

- **Step 1** From the Cisco Prime Collaboration Deployment application, click **Open and close** navigation and choose **Administration** > **Customized Logon Message**.
- **Step 2** For the **Upload File** field, browse to the location of file that includes the customized logon message.
- Step 3 (Optional) Check or uncheck the **Require User Acknowledgement** check box to enable or disable user acknowledgment for the file that the user receives.

If this field is enabled, users get an acknowledgment as an alert message on the Cisco Prime Collaboration Deployment sign-in page after they sign out for the first time from the same web browser instance.

Step 4 Click Upload File.

The file with the customized logon message is uploaded and a pop-up appears showing the file upload status.

**Step 5** (Optional) Click **Delete**.

The file with the customized logon message is deleted and a pop-up appears showing the file deletion status.

# FIPS 140-2 Compliance

FIPS, or Federal Information Processing Standard, is a U.S. and Canadian government certification standard that defines requirements that cryptographic modules must follow. A cryptographic module is a set of hardware, software, and/or firmware that implements approved security functions (including cryptographic algorithms and key generation) and is contained within the cryptographic boundary.

Certain versions of Unified Communications Manager are FIPS 140-2 compliant, in accordance with the U.S. National Institute of Standards (NIST), and can operate in FIPS mode, level 1 compliance. Cisco Prime Collaboration Deployment meets FIPS 140-2 requirements by using Cisco-verified libraries.

For information about which releases are FIPS-compliant and to view their certifications, see <a href="http://www.cisco.com/c/en/us/solutions/industries/government/global-government-certifications/fips-140.html">http://www.cisco.com/c/en/us/solutions/industries/government/global-government-certifications/fips-140.html</a>.

For details on EnhancedSecurityMode, see EnhancedSecurityMode Support.

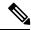

Note

- Elliptic Curve Digital Signature Algorithm (ECDSA) ciphers are not supported in Cisco Prime
  Collaboration Deployment. Hence, during TLS connection, the server does not negotiate the ECDSA
  certificates even though the show cert list own CLI command may show the ECDSA self-signed
  certificate.
- All the nodes of a cluster should either be FIPS or non-FIPS.

# EnhancedSecurityMode Support

Once you enable EnhancedSecurityMode, the following system enhancements are enabled by default:

- Stricter credential policy is implemented for user passwords and password changes
- TCP becomes the default protocol for remote audit logging

FIPS mode is enabled

Enabling EnhancedSecurityMode does not enable these features by default and you have to configure them separately.

- Remote audit logging—All audit logs and event syslogs should be saved both locally and to a remote syslog server.
- System logging—All system events such as CLI logins and incorrect password attempts must be logged and saved.

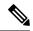

Note

If you configure UC clusters on FIPS mode or EnhancedSecurityMode, ensure that you also configure Cisco Prime Collaboration Deployment with the similar modes. With this configuration, you can run the tasks that are specific to UC clusters.

# Credential Policy for EnhancedSecurityMode

Once the EnhancedSecurityMode is enabled, a stricter credential policy for password changes is implemented automatically for Cisco Prime Collaboration Deployment. This mode uses the following default requirements for password changes:

- Password length should be between 14 to 127 characters.
- Password should have at least 1 lowercase, 1 uppercase, 1 digit and 1 special character.
- Any of the previous 24 passwords cannot be reused.
- Minimum age of the password is 1 day and Maximum age of the password is 60 days.
- Any newly generated password's character sequence should differ by at least 4 characters from the old password's character sequence.

Once this mode is enabled, the system enforces a stricter credential policy for all password changes automatically.

# EnhancedSecurityMode Requirements for Platform Cisco Prime Collaboration Deployment

As part of EnhancedSecurityMode requirement, audit framework is introduced in Cisco Prime Collaboration Deployment. The audit framework includes audit activities, which are both in local server and remote server. The login sessions are limited for each user based on the CLI command configuration in the EnhancedSecurityMode.

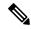

Note

By default, auditing is not enabled in Cisco Prime Collaboration Deployment. If you wish to have audit logs, you can enable auditing with or without being in FIPS mode or EnhancedSecurityMode.

#### **Audit Framework and Audit Activities**

As part of audit framework, you can configure logging audit details from the Cisco Prime Collaboration Deployment application.

You can configure these details from the following options:

- Logout button
- Email Notification window
- NAT Settings window
- Disk Space Configuration window
- Max Nodes Configuration window
- Audit Log Configuration window
- Customized Logon Message window

If you configure audit logs for any of the above options, the updates made in the field values trigger an audit log into the local server or remote syslog server. Examples of audit log activities include enabling log rotation, configuring maximum number of files and file size, and configuring addition and modification of log files.

# EnhancedSecurityMode Requirements for Platform Cisco Prime Collaboration Deployment

You can use the command line interface (CLI) to enable EnhancedSecurityMode in Cisco Prime Collaboration Deployment.

For Cisco Prime Collaboration Deployment to work in EnhancedSecurityMode, following requirements are met:

- Sign in banner appears prior to interface sign-in prompt
- The Department of Defense (DoD) sign-in banner appears prior to console sign-in prompts
- File Transfer Protocol Secure (FTPS) or File Transfer Protocol (FTP) service and SSH are configured with the DoD sign-in banner
- The banner appears on the screen until a user signs on for further access
- Audit tools are secured from unauthorized modification
- · Audit records are used through reports
- New password is verified, as per EnhancedSecurityMode credential policy, when a user changes password

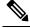

Note

For credential policy for EnhancedSecurityMode, see Credential Policy for EnhancedSecurityMode.

# Re-encryption through AES

The encryption and decryption of application passwords is done in the platformConfig.xml file. During installation, the application password is re-encrypted through the Advanced Encryption Standard (AES) algorithm and is saved in the platformConfig.xml file.

# **Limited Number of Sign-in Sessions**

An administrator can configure the sign-in session limit for each user. A user can sign in to the Cisco Prime Collaboration Deployment application through multiple windows and web browsers up to the configured number of sign-in sessions. If a user exceeds the limit of configured the number of sign-in sessions, an error message appears on the sign-in page and the user is not allowed to sign in.

An administrator can configure the limit of sign-in sessions through the following CLI command:

#### set session maxlimit <value>

Where the default value is 10 and maximum value is 100.

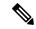

Note

When users exceed the limit of configured number of sign-in sessions, they must sign out from the application in that session and sign in to another session. In case the session closes due to abrupt exit from web browser, users need to restart the Tomcat server on Cisco Prime Collaboration Deployment to allow sign-in to the new session.

# **Minimum TLS Version Control**

This release of Cisco Prime Collaboration Deployment includes the minimum Transport Layer Security (TLS) protocol version configuration support. Use this feature to configure the minimum TLS version to comply with the organization security policies.

The supported TLS versions are TLS 1.0, 1.1, and 1.2. By default, TLS 1.0 is configured. After you configure the minimum TLS version, both the minimum version and the higher versions are supported.

Before you configure the minimum TLS version, ensure that the following products support secure connection of the selected minimum TLS version configured or above. If this requirement is not met, upgrade the product to a version that supports the interoperability for selected minimum TLS version configured or above when you configure the minimum TLS version.

- Cisco Unified Communications Manager
- IM and Presence Service
- Cisco Unity Connection
- Cisco Unified Contact Center Express
- Cisco Emergency Responder

To configure the minimum TLS version, see the CLI Commands for TLS Minimum Version Configuration topic.

# **Configurable Maximum Install Timeout for Clusters**

With this release, you can configure the maximum timeout value during the migration of nodes of a cluster. In the previous releases, the default timeout value from Cisco Prime Collaboration Deployment was 5 hours for both install and migration tasks. This restriction prevented the nodes that have large data to import during migration to time out from Cisco Prime Collaboration Deployment side.

You can configure the maximum timeout value from the **Max Timeout for Install** drop-down list on the **Configure Destination Cluster** window. Click **Inventory** > **Clusters** to access the **Configure Destination Cluster** window. When you configure a migration destination cluster, you can choose the maximum timeout value for **Max Timeout for Install** from 5 hours up to 10 hours.

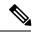

Note

For Install task, Cisco Prime Collaboration Deployment has the default timeout value as 5 hours, which is non-configurable.

**Configurable Maximum Install Timeout for Clusters**